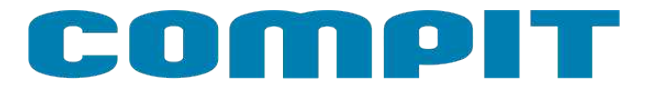

# **NANO COLOR**

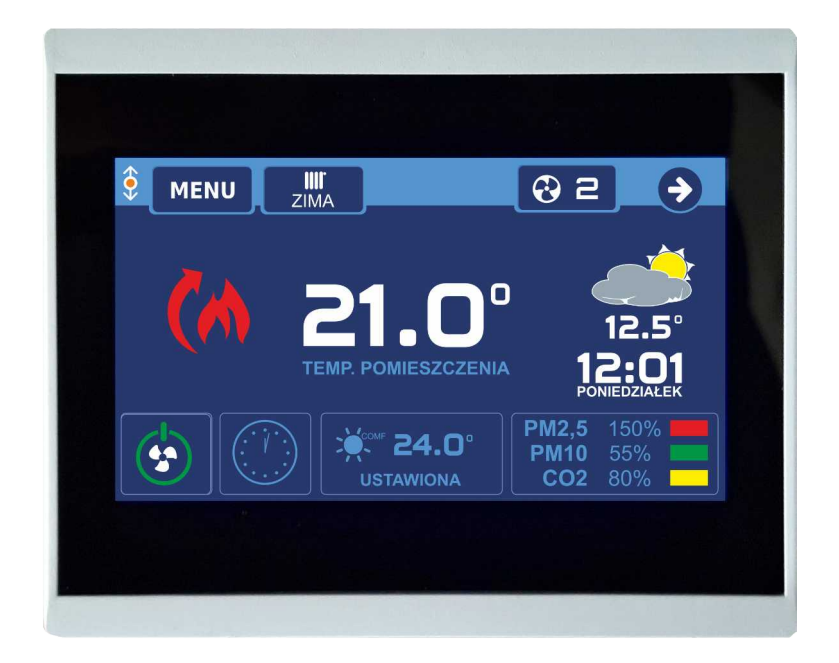

## **Instrukcja obsługi i instalacji wersja 6.17**

**1/8.10.2020**

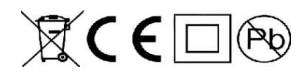

## **Spis treści**

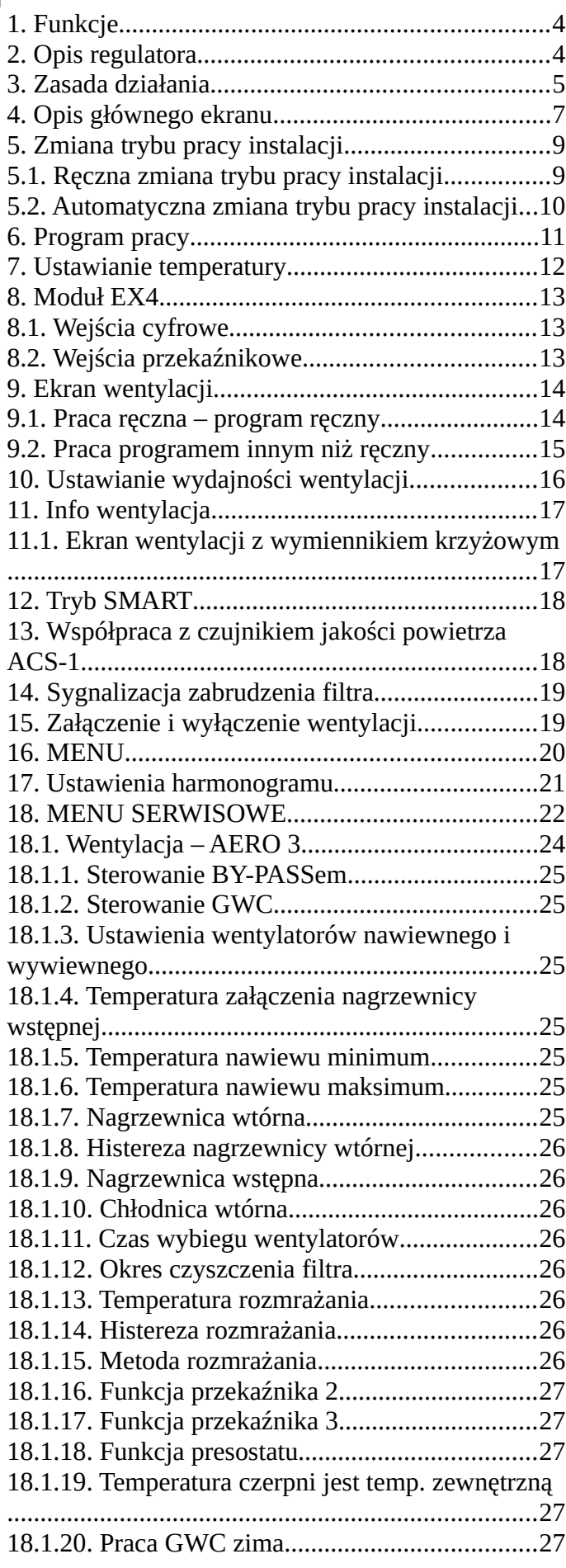

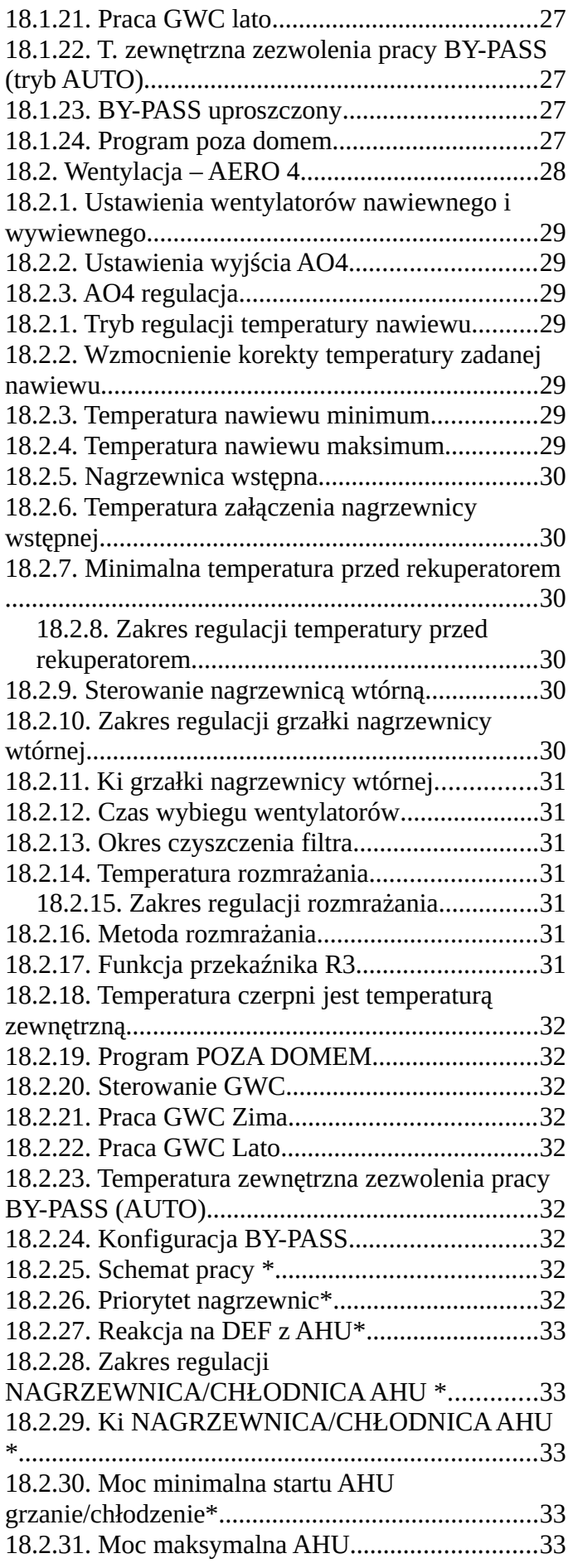

## **COMPIT**

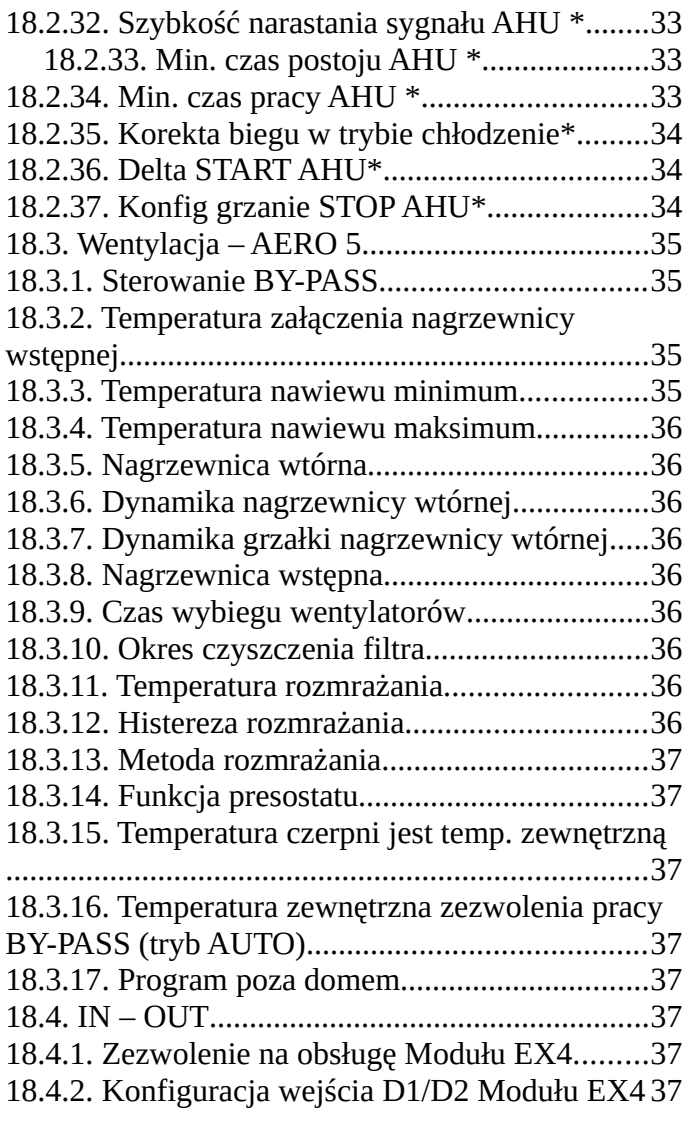

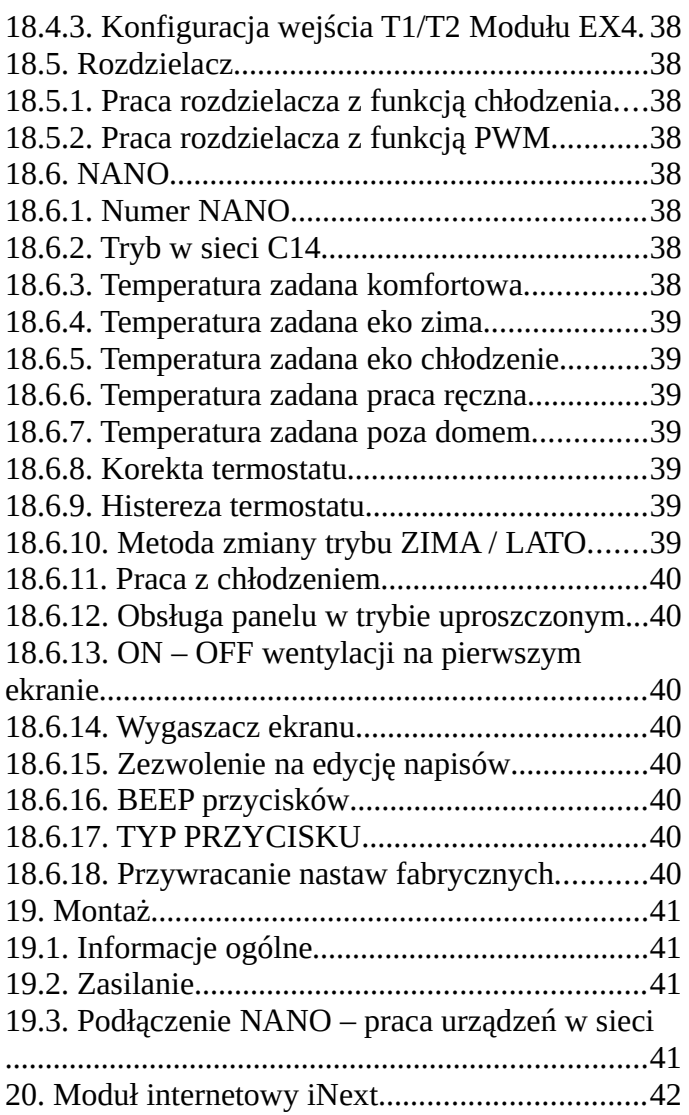

 $\mathcal{A}$ 

## **1. Funkcje**

- Regulacja temperatury pokojowej
- Sterowanie ogrzewaniem i chłodzeniem
- Sterowanie wentylacją
- Sterowanie rozdzielaczami instalacji podłogowej
- Obsługa przez internet
- Komunikacja cyfrowa z wieloma regulatorami w sieci C14
- Kolorowy dotykowy wyświetlacz
- Tygodniowy harmonogram pracy ogrzewania
- Oddzielny harmonogram na dni świąteczne
- Wyświetlanie przebiegu zmian temperatury zewnętrznej
- Ustawianie temperatury zadanej kotła
- Wyświetlanie poziomu opału przy współpracy z regulatorami kotłów na paliwo stałe
- Ustawianie trybu URLOP dla całego systemu ogrzewania
- Odczyt temperatury zewnętrznej
- Odczyt temperatury mieszaczy, ustawianie temperatury zadanej mieszaczy
- Odczyt temperatury kotła
- Odczyt temperatury CWU (ciepłej wody)
- Monitorowanie pracy pompy ciepła
- Monitorowanie pracy regulatora solarnego
- Przełączanie pracy instalacji pomiędzy ZIMA, LATO, CHŁODZENIE
- Przyjmowanie rozkazu przejścia w tryb urlopowy z termostatu nadrzędnego
- Sygnalizowanie alarmów z dowolnego regulatora podłączonego do sieci C14

## **2. Opis regulatora**

NANO COLOR jest panelem pokojowym współpracującym z regulatorami COMPIT. Można na nim ustawić temperaturę zadaną komfortową, eko, temperaturę w programie POZA DOMEM (URLOP). Przełączanie pomiędzy temperaturą komfortową a eko i strefą POZA DOMEM jest realizowane automatycznie za pomocą zaprogramowanego harmonogramu dziennego i tygodniowego. Dodatkowo termostat posiada harmonogram na dni świąteczne oraz tryb pracy ręcznej.

Przy współpracy z modułem AERO 3, AERO 4 lub AERO 5 obsługuje centralę wentylacyjną.

Przy współpracy z modułami L1 i L2 obsługuje listwy rozdzielające przeznaczone do sterowania ogrzewaniem podłogowym.

Dzięki komunikacji cyfrowej termostat NANO COLOR umożliwia monitorowanie szeregu regulatorów pracujących razem w systemie C14. Mogą to być: regulator kotła na paliwo stałe (np.:MULTI 741G) regulator mieszacza (np.: R810), regulator pompy ciepła (np.: R470), regulator kolektora słonecznego (np.: SolarComp 971), regulatory obiegów z mieszaczami (np.:R350.T3). Regulatory te mogą też reagować na informacje od NANO, czy pomieszczenie jest przegrzane czy niedogrzane.

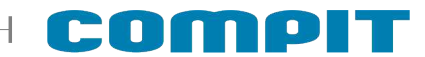

Gdy NANO COLOR pełni rolę termostatu nadrzędnego w sieci, można na nim ustawić tryb URLOP dla całego układu oraz sterować pracą instalacji przełączając ją pomiędzy ZIMA a LATO lub CHŁODZENIE. Pozostałe termostaty NANO i regulatory automatycznie przełączają się w odpowiedni tryb. Dzięki takiemu rozwiązaniu nie ma potrzeby ustawiania każdego termostatu oddzielnie.

Termostat NANO COLOR jest wyposażony w kolorowy dotykowy ekran LCD. Jest zabudowany w estetycznej obudowie naściennej z płaską płytą czołową.

Uwaga: Płytę czołową można czyścić miękką szmatką wyłącznie na sucho.

#### **3. Zasada działania**

W zależności od wybranego programu pracy (przycisk 10), NANO COLOR określa zadaną temperaturę pomieszczenia i wydajność wentylacji.

Możliwe programy:

- wg stref zegara. Można ustawić dwie strefy pracy komfortowej oraz jedną strefę pracy Poza Domem (nie ma nikogo w mieszkaniu), poza tymi strefami obowiązuje strefa ekonomiczna
- praca świąteczna. Jak powyżej, ale według oddzielnego programu dobowego
- praca ręczna. Cały czas obowiązuje jedna temperatura zadana i jedna wydajność wentylacji, ustawiane ręcznie
- Poza Domem. Cały czas obowiązują ustawienia jak dla strefy poza domem (temperatura zadana, bieg wentylacji). Ten tryb można ustawić tylko na termostacie o numerze 1. Pozostałe termostaty przyjmują ten tryb z termostatu o numerze 1. Chłodzenie w programie Poza Domem jest wyłączone.

Na temperaturę zadaną i wentylacji mogą jeszcze wpłynąć:

- włączenie trybu URLOP. Termostat i wentylacja pracują jak w programie Poza Domem
- sygnał Poza Domem EXT, np. pochodzący z centralki alarmowej. Termostat i wentylacja pracują jak w programie Poza Domem.

Różnica pomiędzy trybem URLOP a programem Poza Domem NANO 1 i Poza Domem EXT polega na odmiennym interpretowaniu tych stanów przez pozostałe urządzenia, np. tryb URLOP wyłącza w regulatorach kotłów i w pompach ciepła realizację CWU (ciepłej wody), a kolektory słoneczne zaprzestają gromadzenia ciepła i przechodzą w tryb ochrony kolektora przed przegrzaniem.

Wszystkie powyższe tryby można ustawić tylko na NANO o numerze 1. Następnie NANO1 przekazuje je do pozostałych NANO i innych urządzeń.

NANO COLOR może pracować w jednym z trzech Trybów Pracy Instalacji:

- ZIMA NANO COLOR pracuje w funkcji termostatu ogrzewania. Współpracujące urządzenia dązą do uzyskania w pomieszczeniu zadanej temperatury, np. załączenie ogrzewania, wentylacja podgrzewa nawiewane powietrze do odpowiedniej temperatury. Sposób reakcji zależy od konfiguracji współpracujących urządzeń
- LATO ogrzewanie i chłodzenie są wyłączone. Współpracujące kotły i mieszacze wyłączają funkcję ogrzewania
- CHŁODZENIE ogrzewanie jest wyłączone. NANO COLOR pracuje w funkcji termostatu chłodzenia. Współpracujące urządzenia dążą do schłodzenia pomieszczenia do zadanej temperatury, np. załączenie klimakonwektorów, chłodnicy nawiewanego powietrza (AERO 3, AERO 4), otwarcie BY-PASS rekuperatora, jeśli warunki tego wymagają. Tryb URLOP, program Poza Domem oraz Poza Domem EXT blokują pracę na chłodzenie

Tryb Pracy Instalacji można zmieniać ręcznie lub może zmieniać się samoczynnie w zależności od temperatury zewnętrznej (opis rozdział [5\)](#page-8-0)

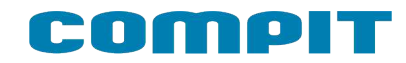

#### **4. Opis głównego ekranu**

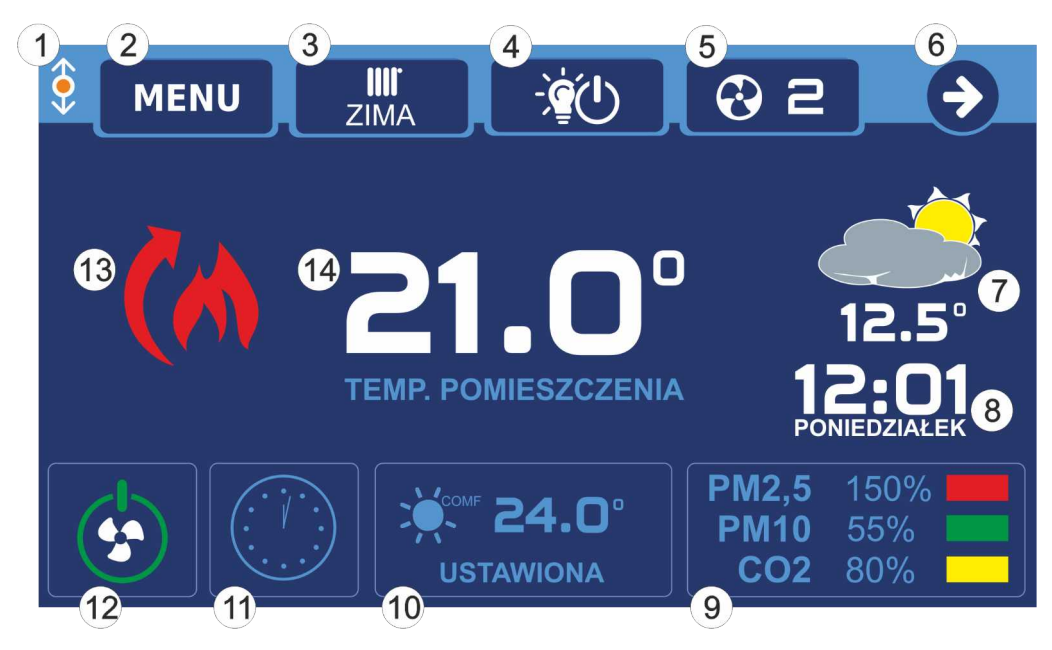

1 A Sygnalizacja komunikacji cyfrowej za pomocą protokołu C14, migająca pomarańczowa kropka oznacza komunikację

#### 2 MENU Przycisk menu

3 Przycisk trybu instalacji. W zależności od wybranego trybu wyświetlana jest jedna z poniższych ikon:

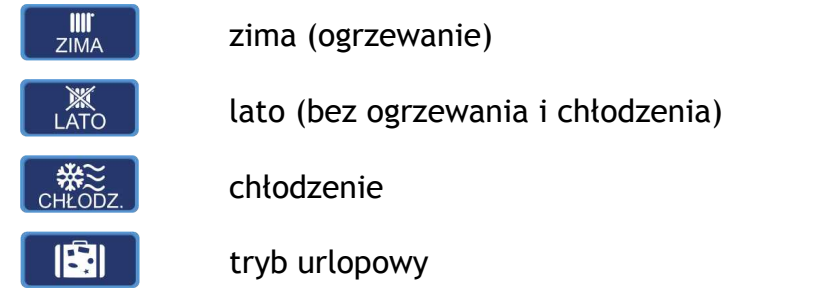

- 4 (Amiasie) Moduł EX4. Wyświetla się po włączeniu opcji.
- 5 Przycisk wentylacji przenosi do ekranu ustawień wentylacji. W zależności od wybranego trybu pracy wentylacji lub termostatu wyświetlana jest odpowiednia ikona. Wyświetla się tylko po wykryciu podłączonego modułu Aero 3, 4 lub 5

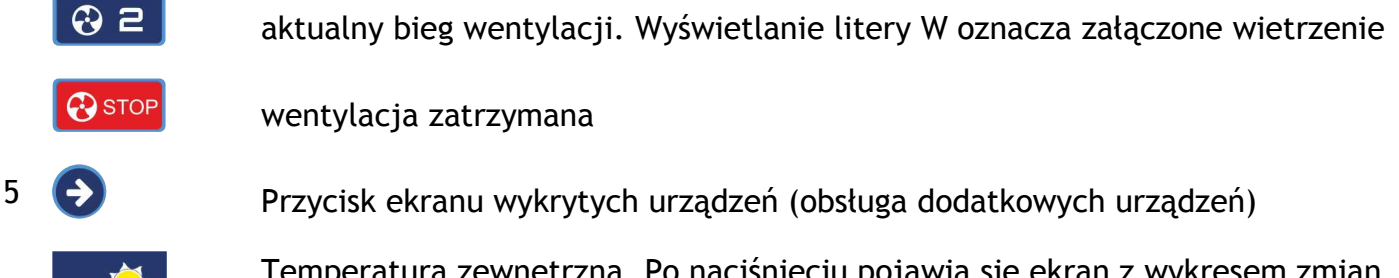

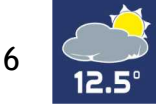

Temperatura zewnętrzna. Po naciśnięciu pojawia się ekran z wykresem zmian temperatury zewnętrznej w ciągu ostatnich 24 godzin. W przypadku braku czujnika temperatury zewnętrznej wyświetlany jest napis -.-°. Temperatura zewnętrzna pobierana jest z innych regulatorów, np. AERO lub kotłów

7 Zegar i przycisk wywołujący ekran ustawiania czasu.

8 80%

Jakość powietrza. Po naciśnięciu pojawia się ekran na którym można odczytać jakość powietrza. Odczyt dostępny po podłączeniu czujnika ACS-1

9 Przycisk ustawiania temperatur zadanych pomieszczenia. Jest to też temperatura zadana dla wentylacji. W zależności od wybranego trybu dotyczy następujących temperatur zadanych:

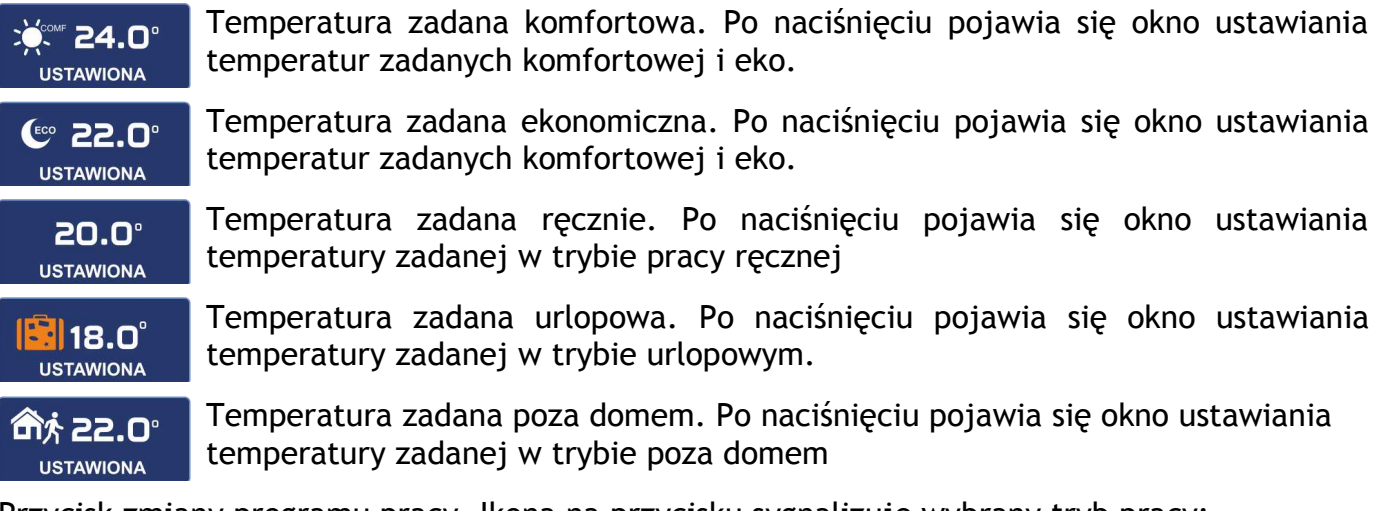

10 Przycisk zmiany programu pracy. Ikona na przycisku sygnalizuje wybrany tryb pracy:

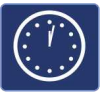

Praca według stref zegara

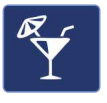

Praca świąteczna (według stref zegara dla dni świątecznych).

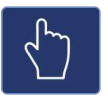

Praca reczna

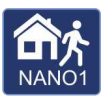

Tryb poza domem ustawiony na NANO nr 1

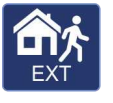

Tryb poza domem włączony przez urządzenie zewnętrzne (tylko dla AERO 4 lub AERO 5)

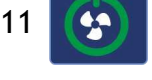

12

11 **(9)** Włączanie / Wyłączanie wentylacji (przycisk opcjonalny, r. [18.6.13](#page-39-0)).

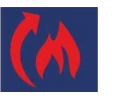

Sygnał dla pozostałych urządzeń, że pomieszczenie jest niedogrzane i trzeba włączyć ogrzewanie.

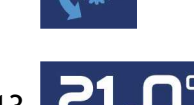

Sygnał dla pozostałych urządzeń, że pomieszczenie jest przegrzane i trzeba włączyć chłodzenie.

13 Aktualna temperatura pomieszczenia

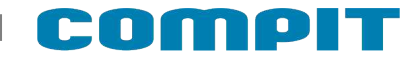

## <span id="page-8-0"></span>**5. Zmiana trybu pracy instalacji**

Zmiana trybu pracy instalacji może być realizowana ręcznie lub automatycznie w zależności od temperatury zewnętrznej. Wyboru metody dokonuje się w parametrze [18.6.10](#page-38-0)

## **5.1. Ręczna zmiana trybu pracy instalacji**

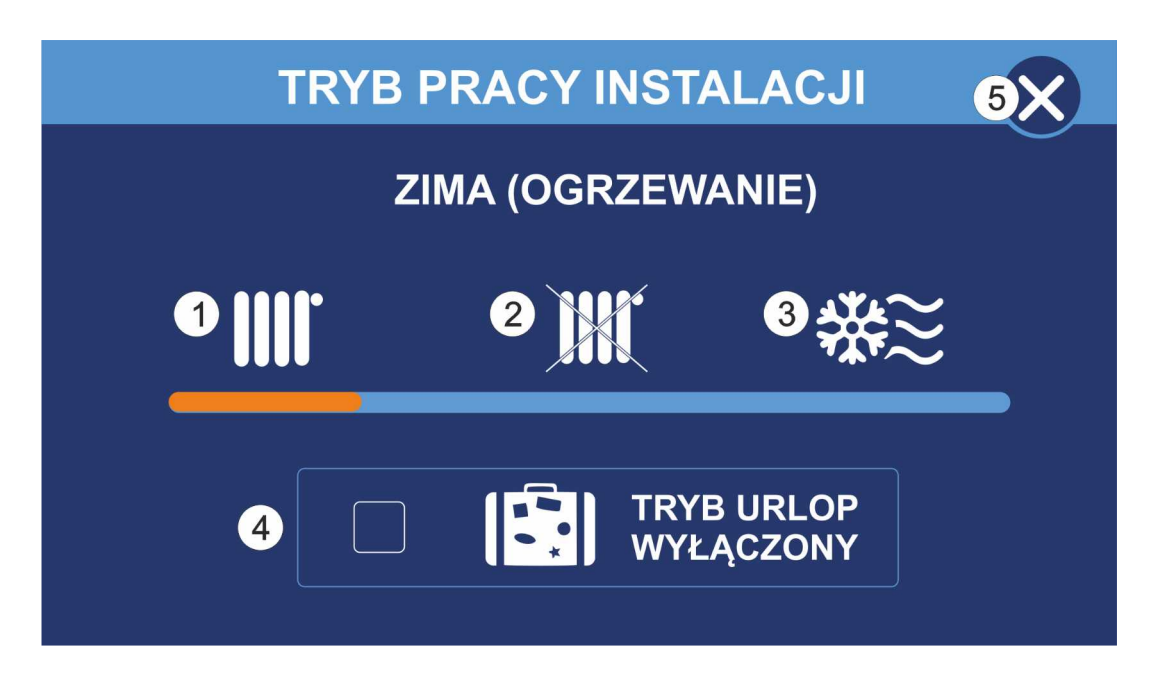

Po naciśnięciu przycisku zmiany trybu instalacji (nr. 3 na rysunku przedstawiającym główny ekran termostatu) pojawia się następujący ekran z ikonami:

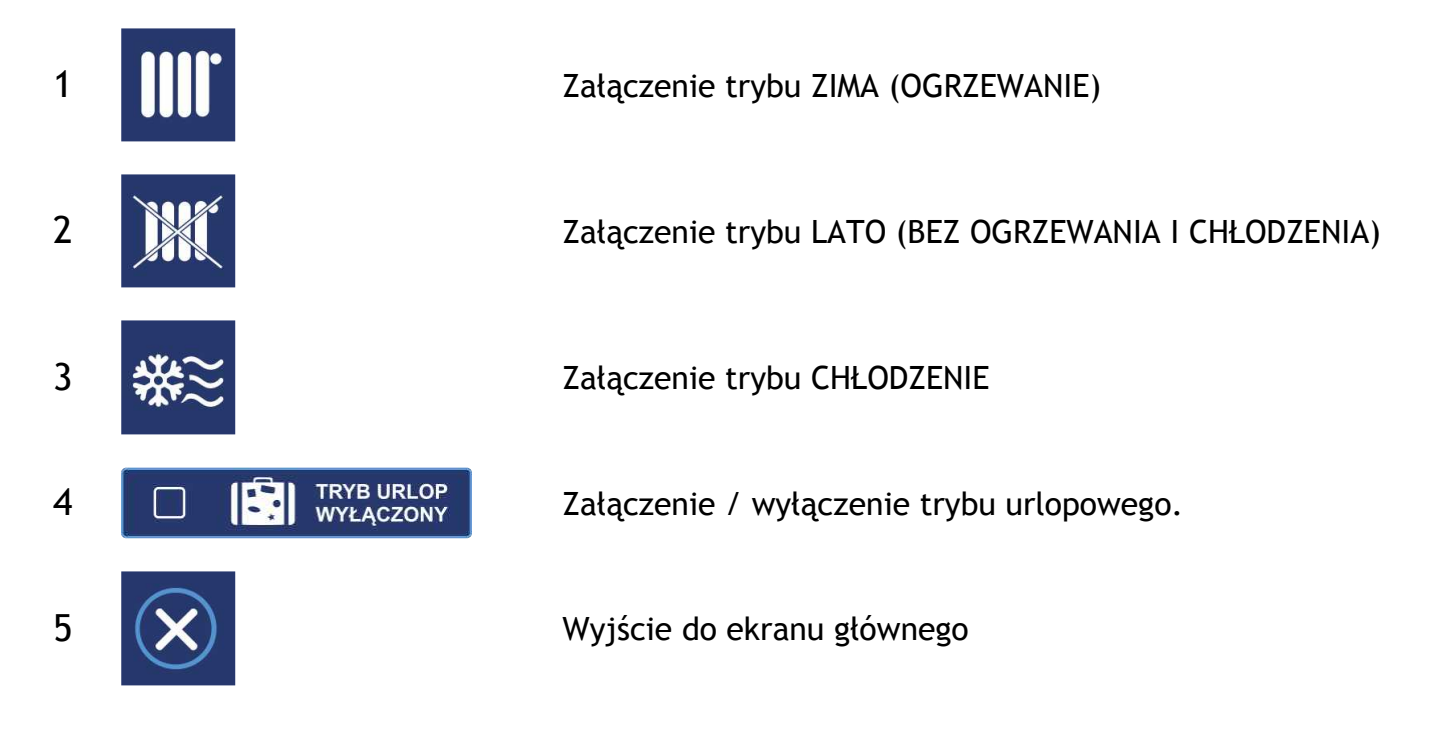

## **5.2. Automatyczna zmiana trybu pracy instalacji**

W przypadku ustawienia parametru **Metoda zmiany trybu zima/lato** na tryb **wg temperatury zewnętrznej** lub **wg temperatury uśrednionej 1** lub **2** ekran trybu pracy instalacji będzie wyglądał jak na zdjęciu poniżej.

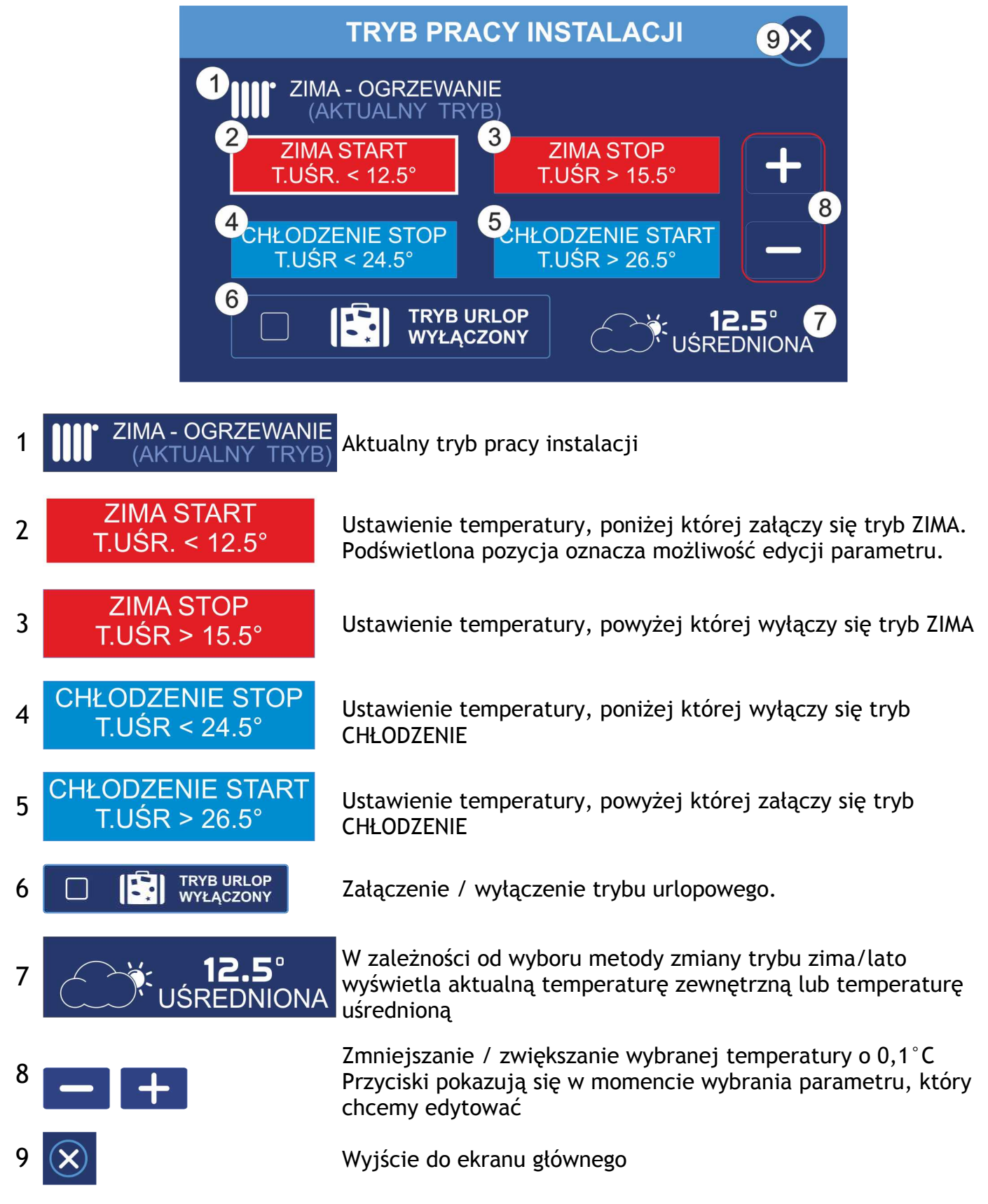

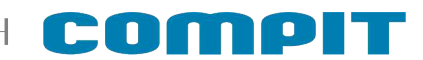

Różnica między temperaturami ZIMA START a ZIMA STOP, ZIMA STOP a CHŁODZENIE STOP, CHŁODZENIE STOP a CHŁODZENIE START musi wynosić przynajmniej 1°C. Przy zwiększaniu temperatury różnica ta automatycznie przenosi się na pozostałe ustawienia.

6. Program pracy

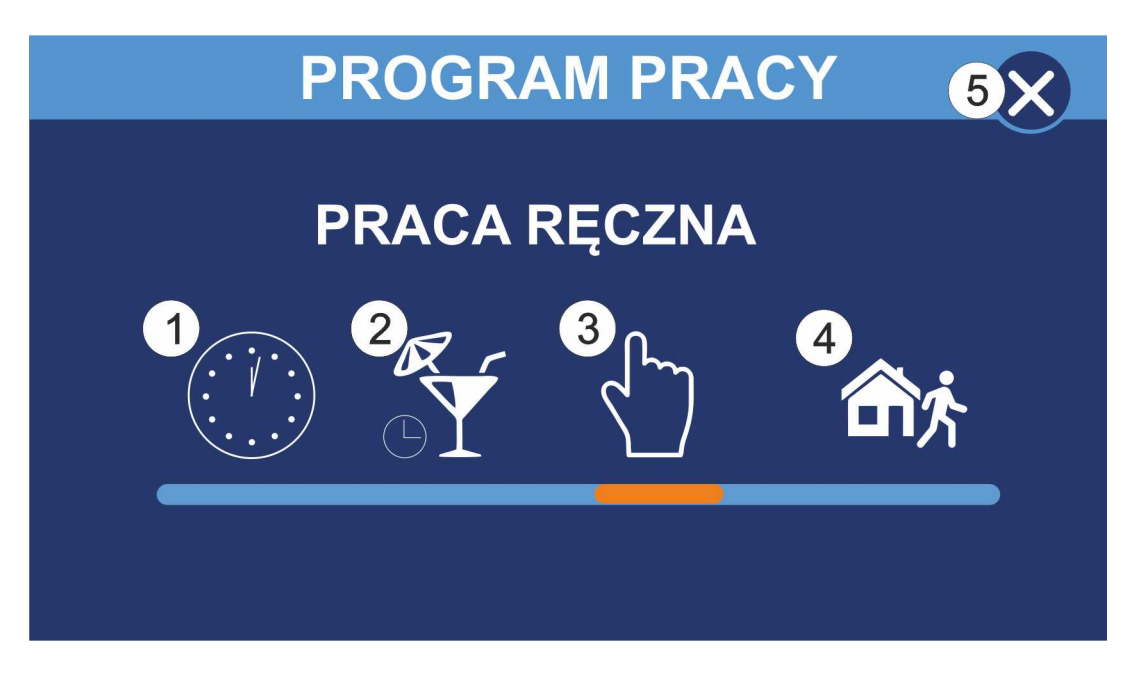

Po naciśnięciu przycisku wyboru programu pracy (nr 10 na rysunku przedstawiającym główny ekran termostatu) pojawia się następujący ekran z ikonami:

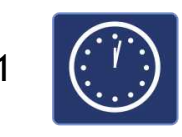

1  $\left(\begin{matrix} 1 & 1 \\ 1 & 1 \end{matrix}\right)$  Praca według stref zegara

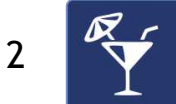

2 **William Praca świąteczna** 

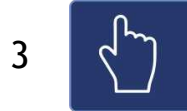

3 **Q**<sup>1</sup> Praca ręczna

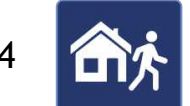

4 **Tryb** poza domem

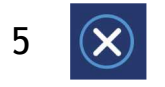

5 Wyjście do ekranu głównego

### **7. Ustawianie temperatury**

Okno ustawiania temperatury zadanej wyświetla się po naciśnięciu na głównym ekranie przycisku ustawiania temperatur zadanych pomieszczenia (przycisk nr 9).

W zależności od wybranych trybów pracy termostatu i instalacji ustawiana jest odpowiednia temperatura zadana

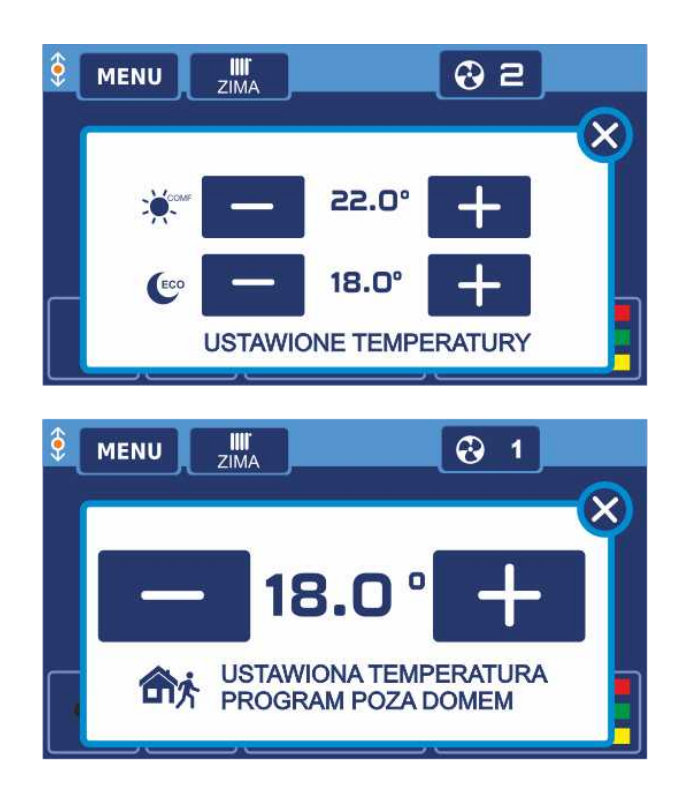

Ustawianie temperatury zadanej dla stref komfort oraz eko

Ustawianie temperatury zadanej dla strefy poza domem. Temperatura dla strefy poza domem i URLOP jest taka sama

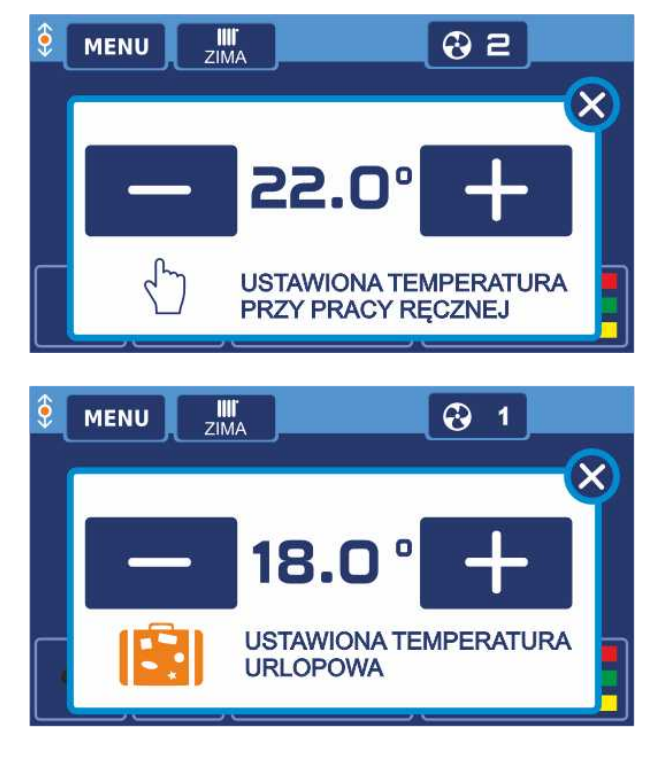

Ustawianie temperatury zadanej dla pracy ręcznej

Ustawianie temperatury zadanej dla trybu urlop

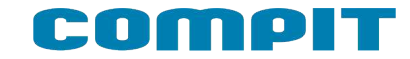

## **8. Moduł EX4**

Dodatkowy moduł EX4 rozszerza funkcjonalność panelu pokojowego NANO COLOR o dodatkowe wejścia i wyjścia. Moduł można dowolnie konfigurować dostosowując go do swoich potrzeb.

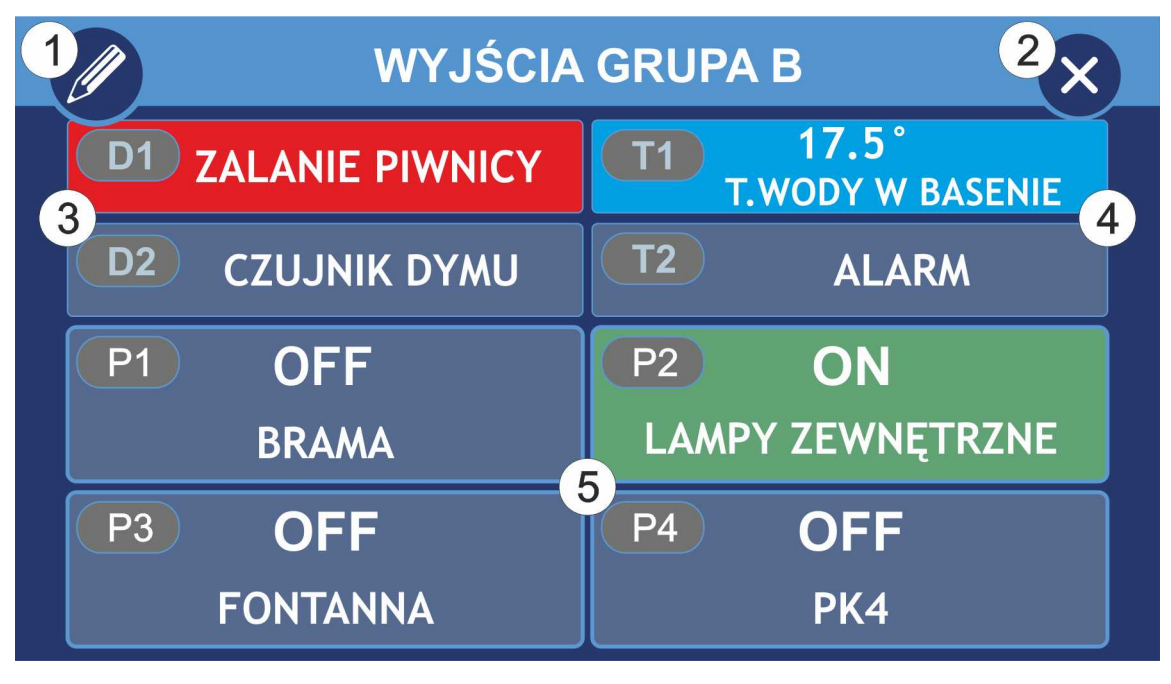

- 1 Edycja napisów. Widoczne po włączeniu opcji Zezwolenie na edycję napisów.
- 2 (X) Wyjście do ekranu głównego
- 3 Wejścia cyfrowe
- 4 Wejścia cyfrowe umożliwiające pomiar temperatury (wymagany czujnik PT1000)
- 5 Wyjścia przekaźnikowe

## **8.1. Wejścia cyfrowe**

Wejścia cyfrowe (D1-2, T1-2) umożliwiają monitorowanie statusu dowolnego urządzenia wyposażonego w styk zwierny. W momencie otrzymania sygnału pole z odpowiednim numerem wejścia podświetli się na czerwono. Jeżeli wejście zostało skonfigurowane do wyświetlania alarmu, informacja pojawi się również na ekranie głównym.

Wejścia T1 i T2 po odpowiednim skonfigurowaniu umożliwiają pomiar temperatury.

## **8.2. Wejścia przekaźnikowe**

Wejścia przekaźnikowe umożliwiają obsługę zewnętrznych urządzeń, sterowanie automatyką domową, np. oświetleniem, roletami, bramą garażową.

## **9. Ekran wentylacji**

### **9.1. Praca ręczna – program ręczny**

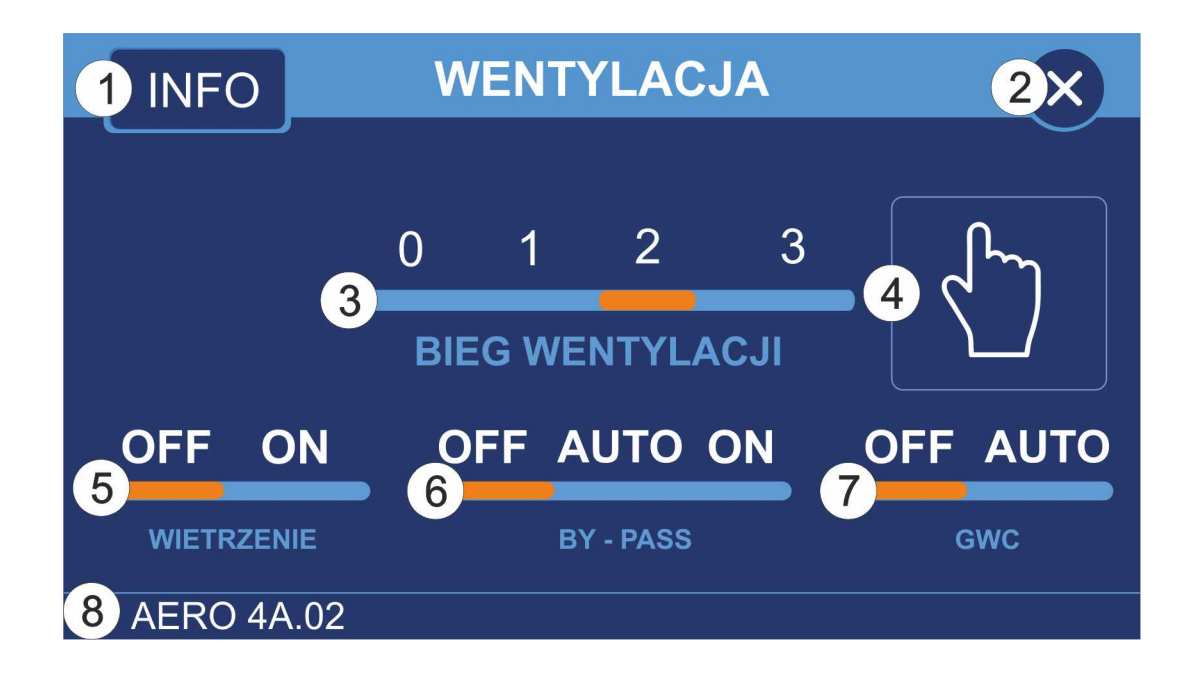

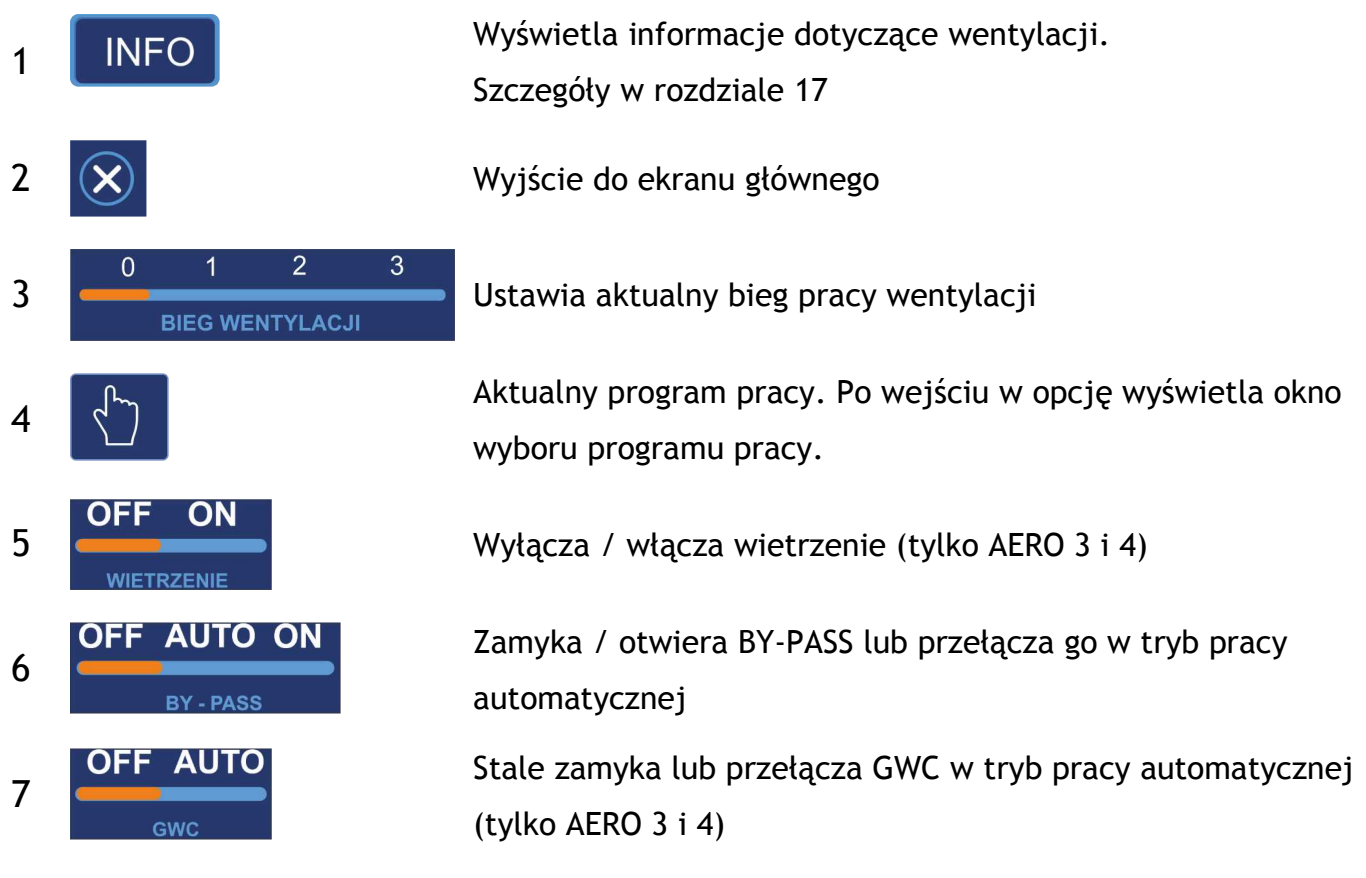

8 Wyświetla nazwę aktualnie podłączonego modułu wraz z wersją oprogramowania

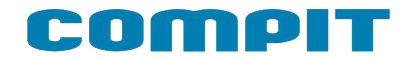

#### **9.2. Praca programem innym niż ręczny**

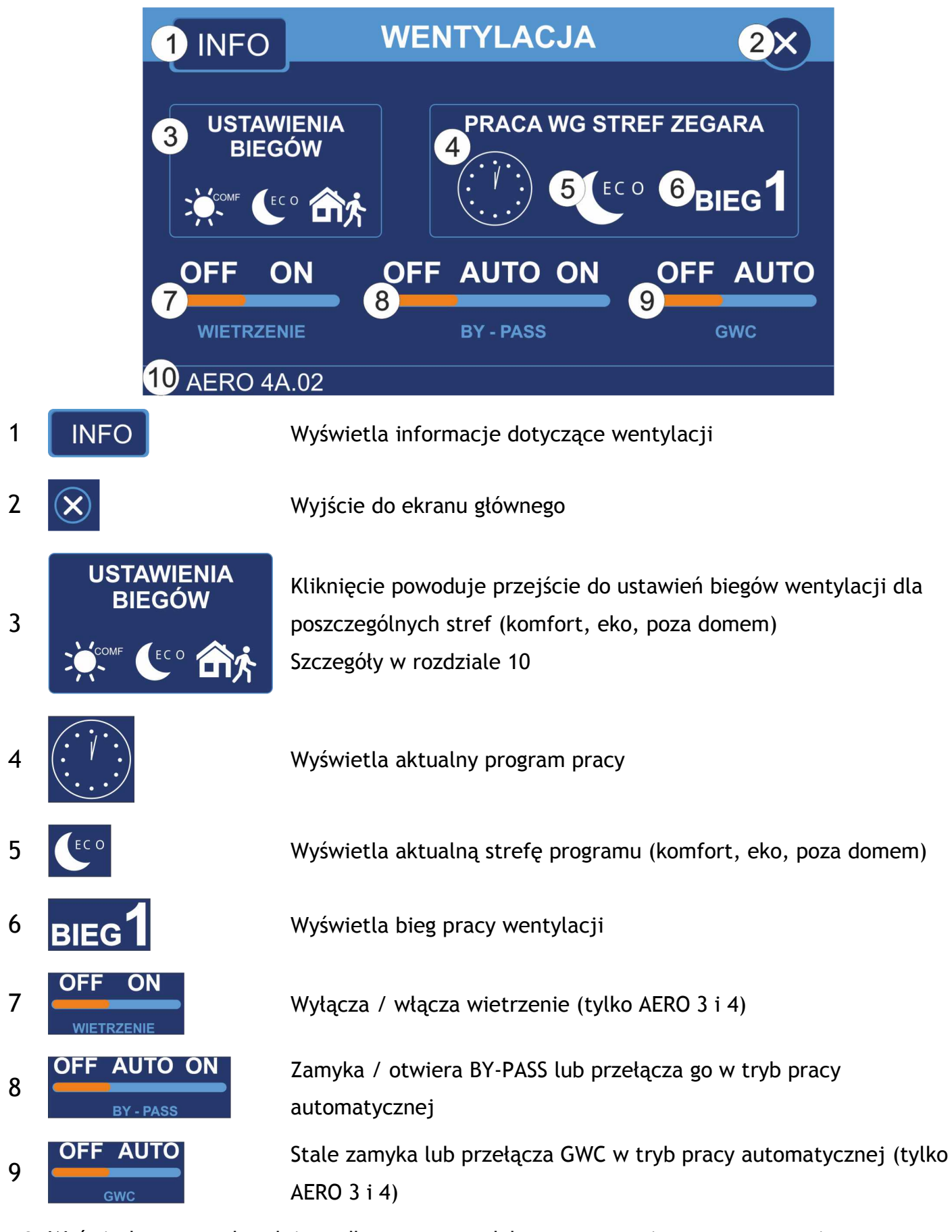

10 Wyświetla nazwę aktualnie podłączonego modułu wraz z wersją oprogramowania

## <span id="page-15-0"></span>**10. Ustawianie wydajności wentylacji**

Po kliknięciu przycisku USTAWIENIA (przycisk nr 2) na ekranie wentylacji podczas pracy z harmonogramem pojawi się okno umożliwiające zmianę prędkości wentylacji w zależności od strefy programu pracy.

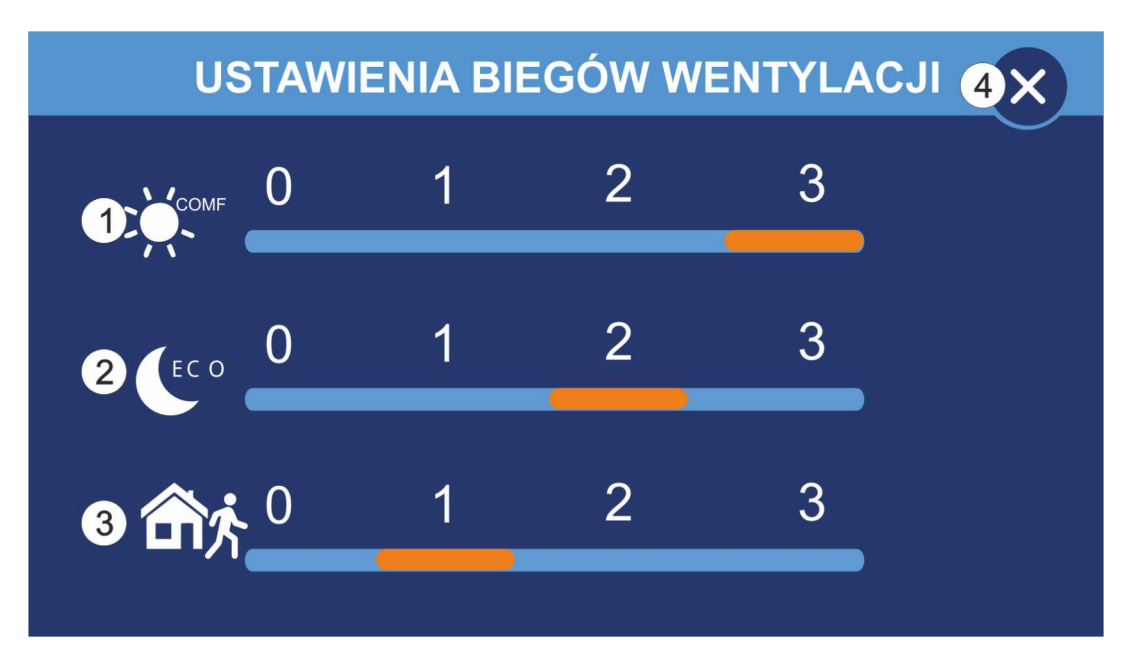

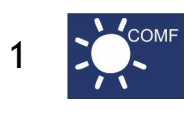

1 **Bieg wentylacji w strefie komfort** 

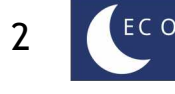

2 **CECO** Bieg wentylacji w strefie eko

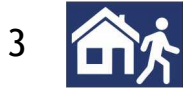

3 Bieg wentylacji w trybie poza domem oraz URLOP

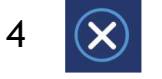

 $4 \times$   $\infty$  Powrót do poprzedniego ekranu

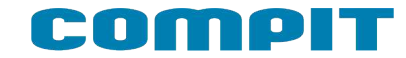

## <span id="page-16-0"></span>**11. Info wentylacja**

Po kliknięciu przycisku INFO (przycisk nr 1) na ekranie wentylacji pokazuje się ekran z graficznym przedstawieniem wymiennika.

**UWAGA:** W zależności od podłączonego modułu AERO oraz zainstalowanych w centrali urządzeń (nagrzewnice, chłodnice, GWC, AHU Kit) ekran może różnić się od ekranów zaprezentowanych w instrukcji.

## **11.1. Ekran wentylacji z wymiennikiem krzyżowym**

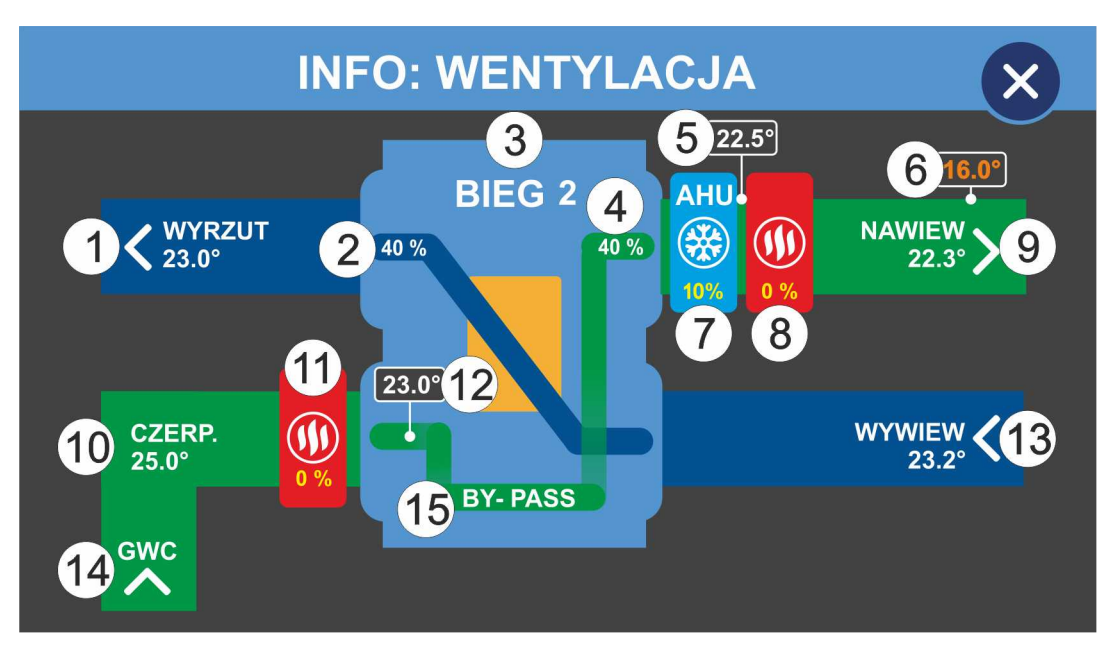

- Temperatura wyrzutu
- Obroty wentylatora wyrzutowego
- Bieg pracy wentylacji
- Obroty wentylatora nawiewnego
- Temperatura za AHU Kit (tylko Aero 4 dla Schematu 2)
- Wyliczona temperatura nawiewu
- AHU Kit (tylko Aero 4, po włączeniu funkcji) lub chłodnica (po włączeniu funkcji)
- Nagrzewnica wtórna (po włączeniu funkcji)
- Temperatura nawiewu
- Temperatura czerpni
- Nagrzewnica wstępna (po włączeniu funkcji)
- Temperatura przed rekuperatorem (po włączeniu funkcji)
- Temperatura wywiewu (tylko Aero 3 i Aero 4)
- Gruntowy wymiennik ciepła otwarty (tylko Aero 3 i Aero 4)
- BY-PASS otwarty (po włączeniu funkcji)

## <span id="page-17-0"></span>**12. Tryb SMART**

Umożliwia bezpośrednie sterowanie wydajnością wentylacji oraz upraszcza ustawianie temperatury zadanej. Domyślnie jest wyłączony, można go włączyć zaznaczając w menu serwisowym opcję **Obsługa panelu w trybie uproszczonym** (rozdział [18.6.12\)](#page-39-1)**.**

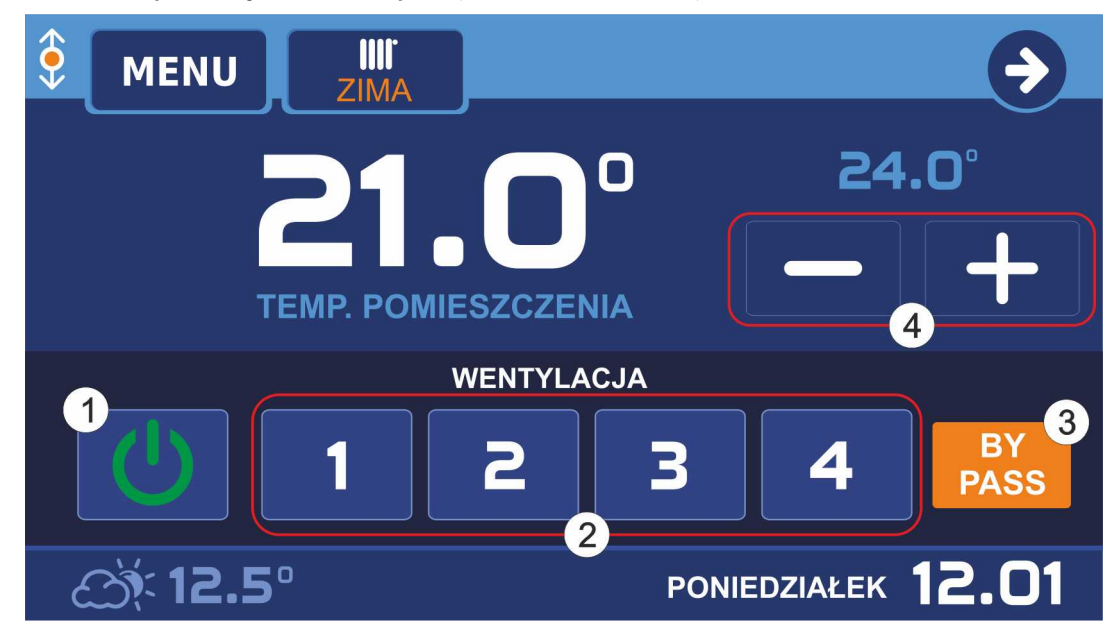

1 Wyłączenie / włączenie wentylacji 2 1 2 3 4 Ustawianie biegu wentylacji 3 PASS Otwarcie / zamknięcie BY-PASSa 4 **Zmniejszanie / zwiększanie aktualnej temperatury zadanej** 

## **13. Współpraca z czujnikiem jakości powietrza ACS-1**

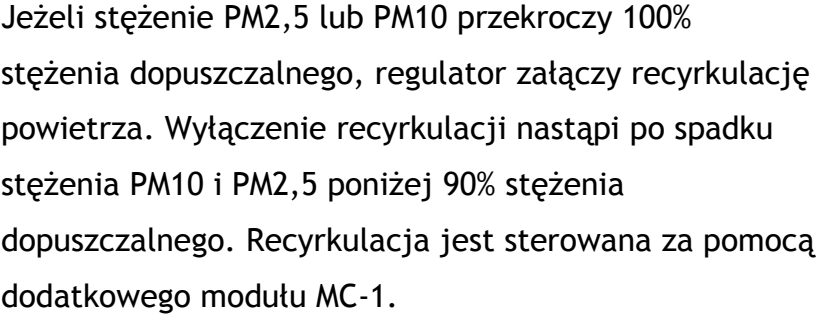

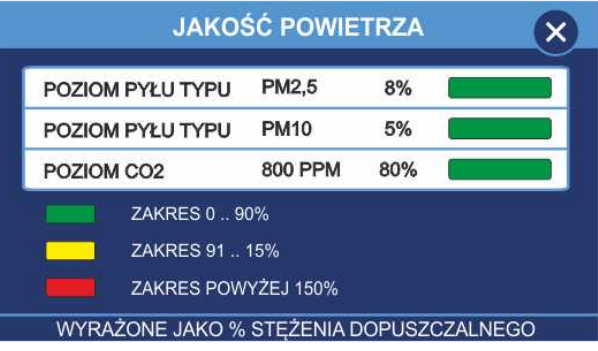

Jeżeli poziom stężenia CO2 przekroczy 100% stężenia

dopuszczalnego, regulator zwiększy wydajność wentylacji. Wydajność wentylacji powróci do normalnego poziomu, kiedy stężenie CO2 spadnie poniżej 90% stężenia dopuszczalnego.

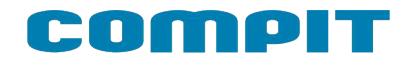

## **14. Sygnalizacja zabrudzenia filtra**

NANO COLOR może sygnalizować zabrudzenie filtra. Konfiguracja tej funkcji polega na ustawieniu w menu:

- 1. Parametru OKRES CZYSZCZENIA FILTRA lub
- 2. Parametru FUNKCJA PRESOSTATU = FILTR. (w AERO 3 i AERO 5)

Zabrudzenie filtra jest sygnalizowane na 3 sposoby:

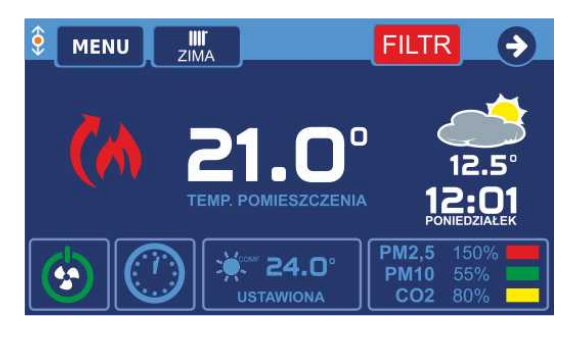

1. Na głównym ekranie migający napis FILTR 2. Na ekranie wentylacji migający napis ZABRUDZONY FILTR! na dolnym pasku.

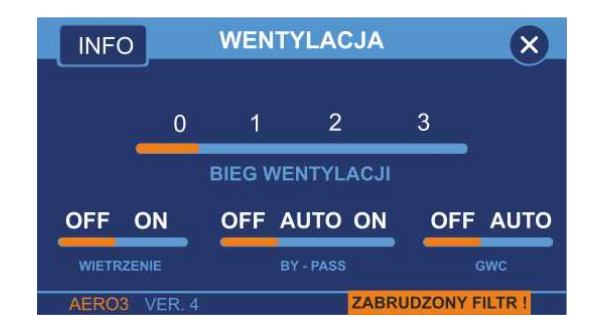

3. Na ekranie INFO: WENTYLACJA migający napis ZABRUDZONY FILTR!

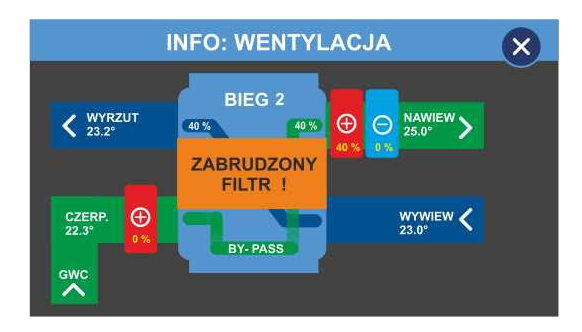

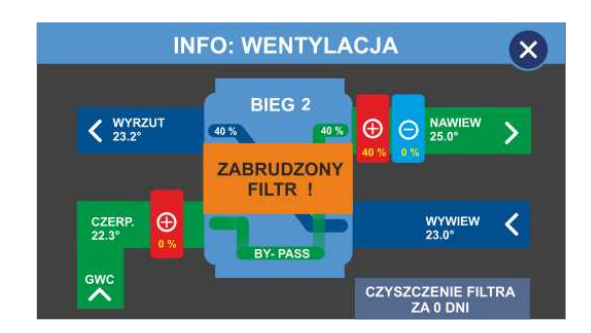

Jeżeli funkcja działa na podstawie presostatu, to komunikat znika po wymianie filtra. Przy funkcji działającej na podstawie ustawionego okresu, na ekranie INFO: WENTYLACJA wyświetlana jest informacja ile czasu pozostało do następnego czyszczenia filtra. Po naciśnięciu na ten napis następuje przestawienie licznika na wartość ustawioną w menu i skasowanie sygnalizacji zabrudzenia filtra.

## **15. Załączenie i wyłączenie wentylacji**

Wentylację można załączać i wyłączać przyciskiem wyświetlanym na głównym ekranie. Przycisk ten **CA** jest domyślnie ukryty. Pojawia się gdy zostanie włączony w ustawieniach parametru "ON-OFF WENTYLACJI NA PIERWSZYM EKRANIE" (par. [18.6.13\)](#page-39-0)

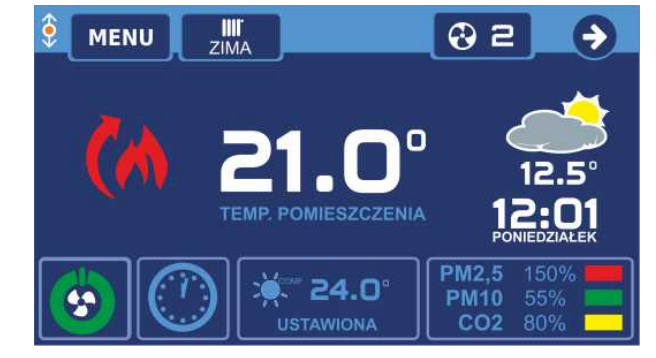

## **16. MENU**

Do menu głównego wchodzimy poprzez naciśniecie przycisku MENU (przycisk nr 2) na ekranie głównym.

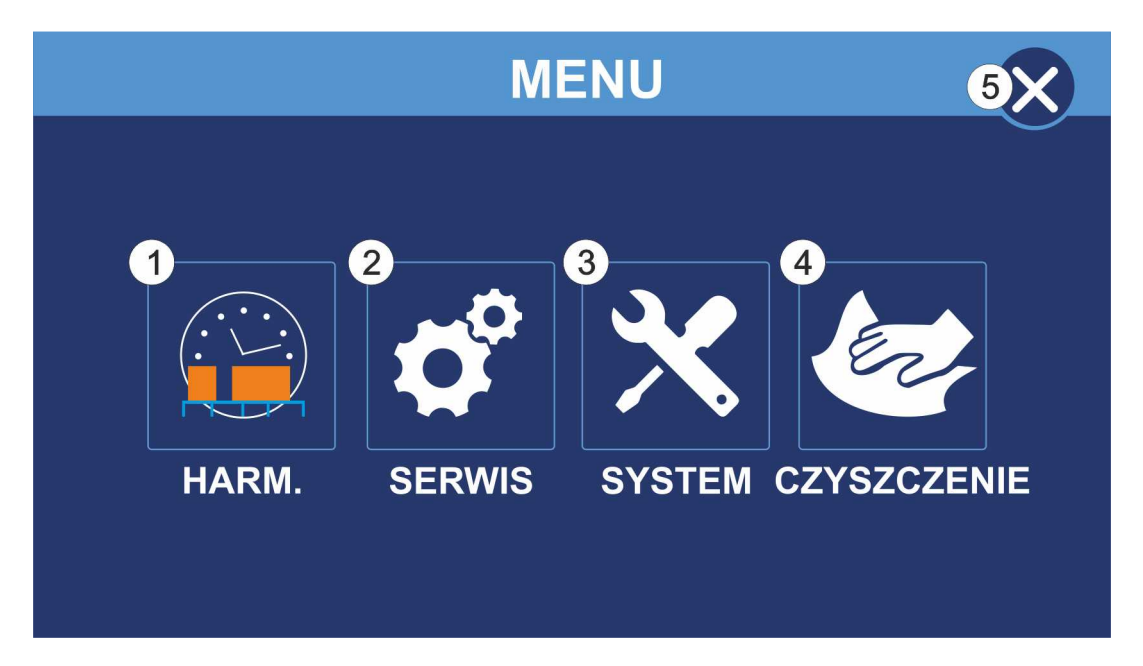

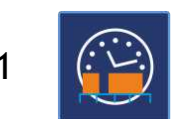

 $\mathcal{I} = \{ \mathbf{I} \mid \mathbf{I} \}$  Ustawienia harmonogramu pracy termostatu. Szczegóły w rozdziale [17](#page-20-0)

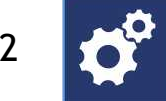

2 Ustawienia serwisowe. Szczegóły w rozdziale [18](#page-21-0)

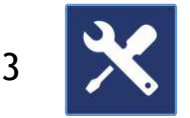

Ustawienia systemowe. Po wybraniu tej opcji mamy możliwość zmiany języka panelu, włączenie lub wyłączenie dźwięków przy wystąpieniu alarmów, ustawienie jasności wyświetlacza oraz spersonalizowanie wyglądu ekranów urządzenia.

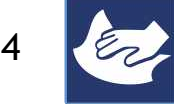

Funkcja czyszczenia ekranu. Po wybraniu tej opcji ekran blokuje się na 30 sekund i jego dotykanie nie powoduje żadnej reakcji

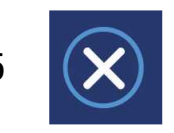

5 Wyjście do ekranu głównego

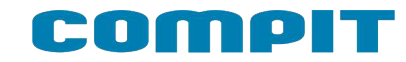

## <span id="page-20-0"></span>**17. Ustawienia harmonogramu**

Aby przejść do ustawień harmonogramu w Menu wciskamy Harm. (przycisk nr 1)

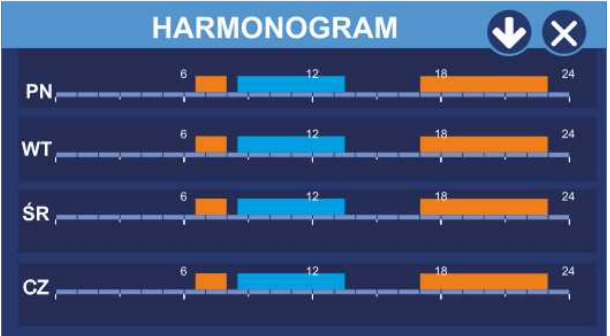

Widok harmonogramu na cały tydzień.

Wciskając **po** przechodzimy do ustawień pozostałych dni tygodnia i harmonogramu świątecznego.

Przyciskając pasek harmonogramu wybranego dnia tygodnia przechodzimy do okna edycji stref dla tego dnia

Przyciskając **X** wychodzimy do menu głównego

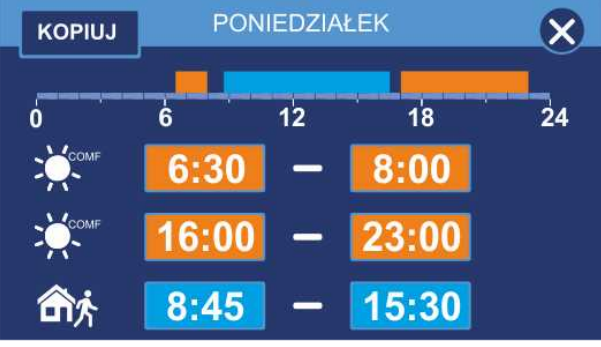

Okno edycji harmonogramu dla poniedziałku

Możemy ustawić 2 strefy komfortowe i strefę poza domem. Poza tymi strefami obowiązuje strefa ekonomiczna.

W górnej części znajduje się graficzne przedstawienie aktualnie ustawionych stref.

Aby edytować strefę klikamy pozycję, którą chcemy zmienić.

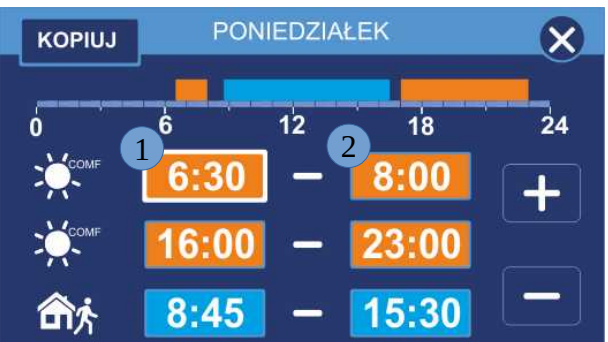

Używając  $\leftarrow$  i  $\leftarrow$  ustawiamy godzinę rozpoczęcia pierwszej strefy  $(1)$ ) i jej zakończenia  $(2)$ ). Aktualnie edytowana pozycja zostanie podświetlona. Analogicznie ustawiamy kolejne strefy.

Jeśli chcemy mieć identyczne ustawienia dla pozostałych dni tygodnia klikamy

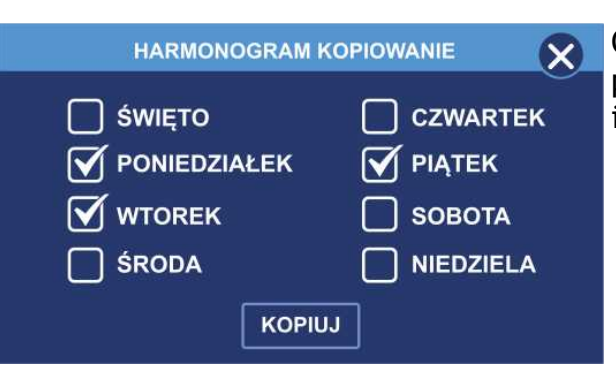

Otworzy się okienko z dniami tygodnia. Zaznaczamy pozycje, do których chcemy skopiować ustawienia i klikamy KOPIUJ

## <span id="page-21-0"></span>**18. MENU SERWISOWE**

Poniżej znajduje się schemat struktury menu serwisowego

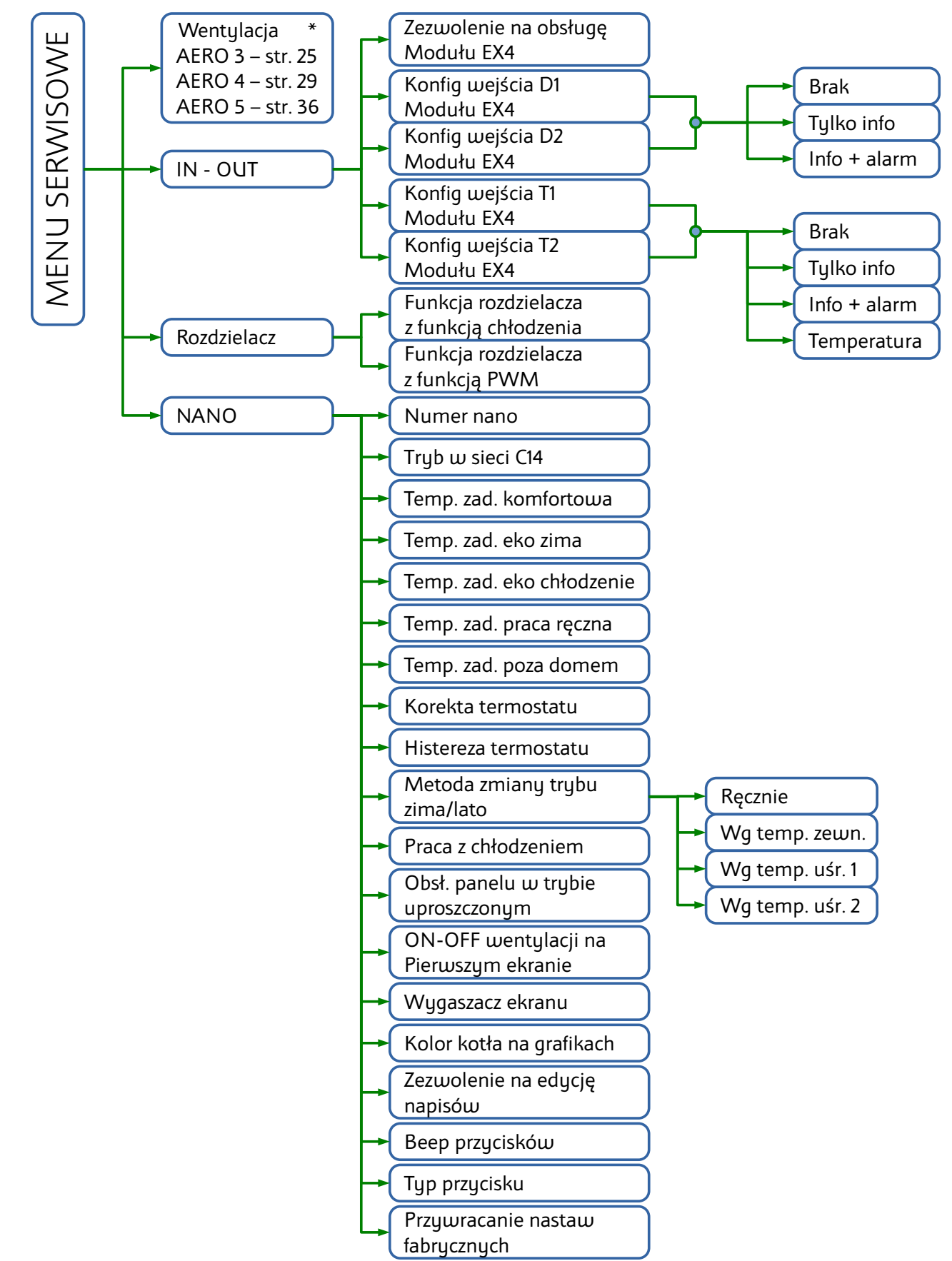

\* Menu serwisowe dla wentylacji różni się w zależności od podłączonego modułu AERO

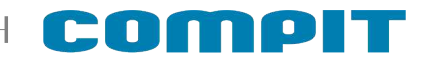

Po wprowadzeniu kodu serwisowego wyświetli się ekran menu serwisowego.

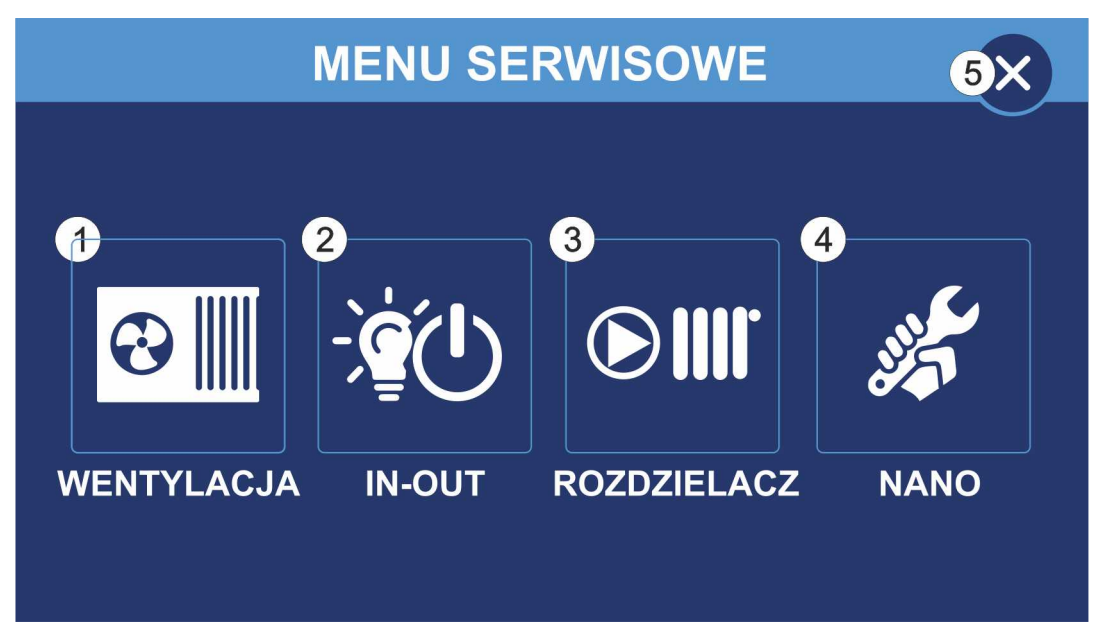

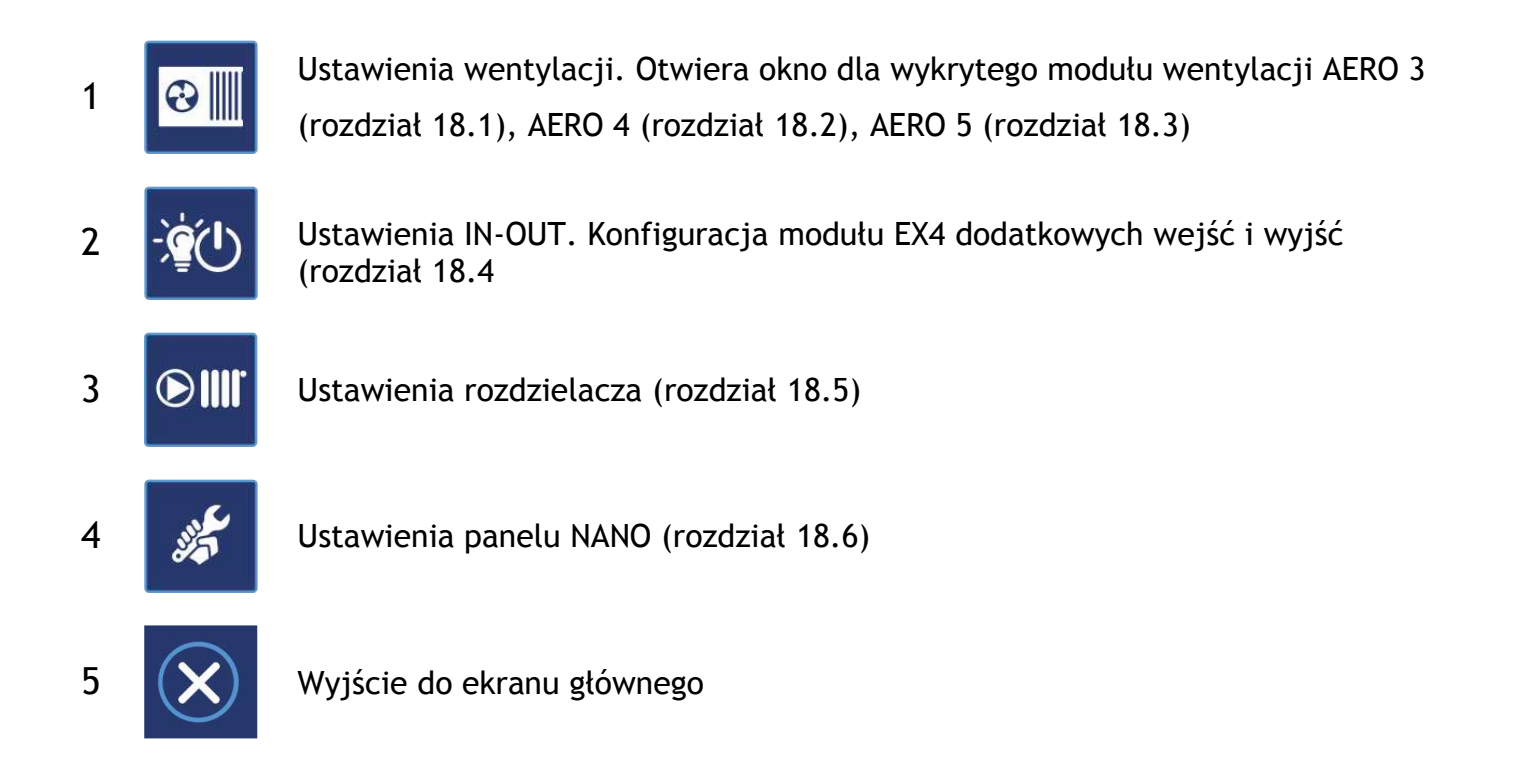

## <span id="page-23-0"></span>**18.1. Wentylacja – AERO 3**

Poniżej znajduje się schemat struktury menu wentylacji dla AERO 3

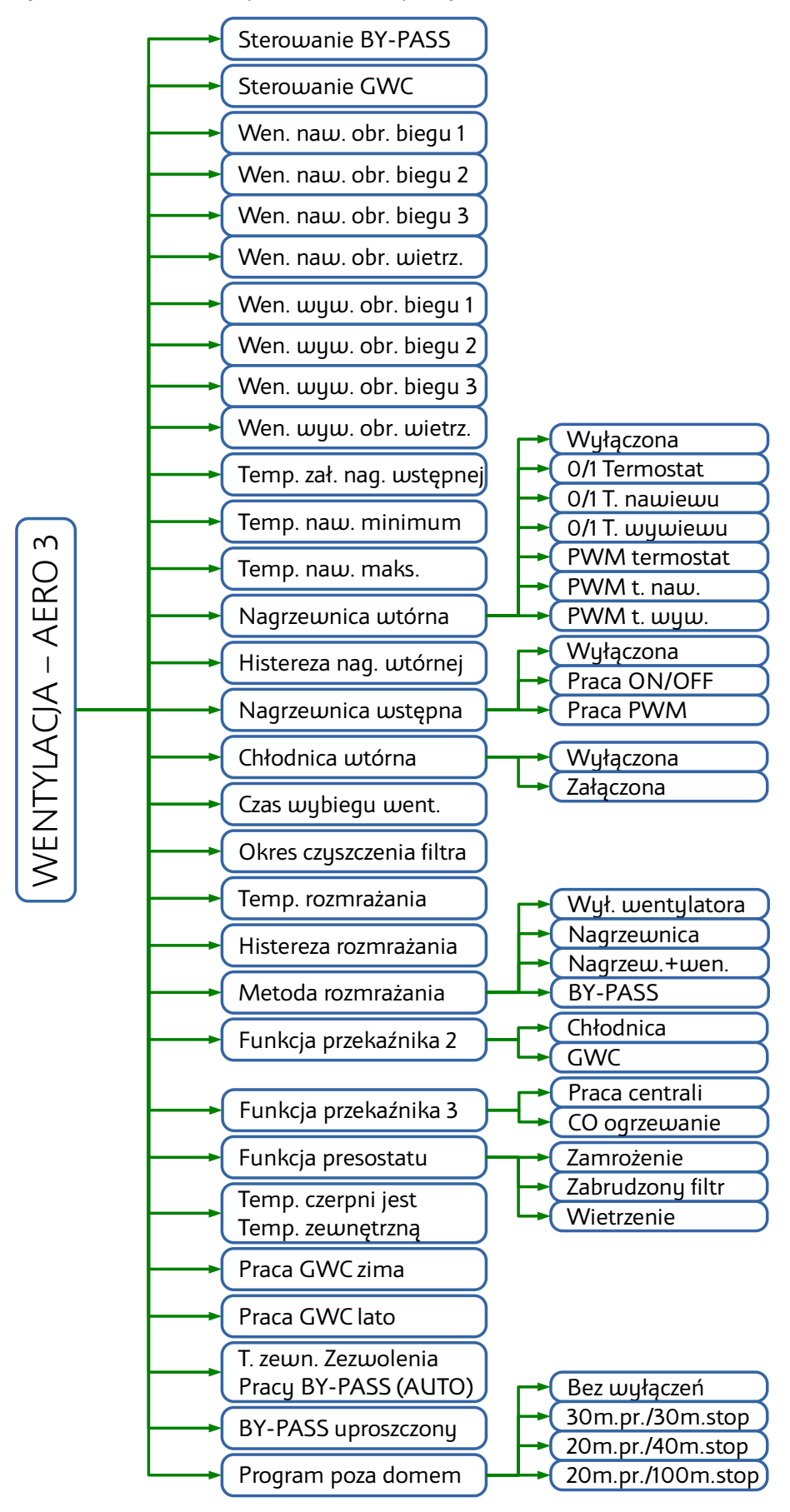

## nmo r

#### **18.1.1. Sterowanie BY-PASSem**

Załącza sterowanie BY-PASSem.

#### **18.1.2. Sterowanie GWC**

Załącza sterowanie GWC

#### **18.1.3. Ustawienia wentylatorów nawiewnego i wywiewnego**

Poniższe parametry definiują wydajność wentylatorów nawiewnego i wywiewnego na każdym biegu w zakresie 0-100%.

- Went. nawiew obroty biegu I
- Went. nawiew obroty biegu II
- Went. nawiew obroty biegu III
- Went. nawiew obroty wietrzenia
- Went. wywiew obroty biegu I
- Went. wywiew obroty biegu II
- Went. wywiew obroty biegu III
- Went. wywiew obroty wietrzenia

#### **18.1.4. Temperatura załączenia nagrzewnicy wstępnej**

Jeżeli temperatura zewnętrzna jest niższa od wartości ustawionej w tym parametrze, to załączona jest nagrzewnica wstępna. Zakres nastaw -20..50°C

#### **18.1.5. Temperatura nawiewu minimum**

Ograniczenie minimalnej dopuszczalnej temperatury nawiewu. Zakres nastaw 0..50°C

#### **18.1.6. Temperatura nawiewu maksimum**

Ograniczenie maksymalnej temperatury nawiewu. Zakres nastaw 0..50°C

#### **18.1.7. Nagrzewnica wtórna**

Nagrzewnica wtórna może pracować w jednym z poniższych trybów:

- Wyłączona
- 0/1 termostat
- 0/1 t. nawiewu
- 0/1 t. wywiewu
- PWM termostat
- PWM t. nawiewu
- PWM t. wywiewu

## **18.1.8. Histereza nagrzewnicy wtórnej**

Histereza nagrzewnicy wtórnej. Przy pracy PWM jest to zakres proporcjonalności regulacji. Zakres nastaw 1..10°C

## **18.1.9. Nagrzewnica wstępna**

Nagrzewnica wstępna może pracować w jednym z poniższych trybów:

- WYŁĄCZONA
- PRACA ON/OFF
- PRACA PWM

## **18.1.10. Chłodnica wtórna**

Chłodnica może pracować w jednym z poniższych trybów

- WYŁĄCZONA
- ZAŁĄCZONA

## **18.1.11. Czas wybiegu wentylatorów**

Parametr określa opóźnienie wyłączenia wentylatorów. Opóźnienie to zapewnia schłodzenie nagrzewnic lub odebranie chłodu z chłodnicy po wyłączeniu centrali. Zakres nastaw 0..100 sekund

## **18.1.12. Okres czyszczenia filtra**

Parametr ustawia czas, po którego upływie regulator zgłosi konieczność wyczyszczenia filtrów. Ustawienie 0 wyłącza opcję. Zakres nastaw 1..365 dni

## **18.1.13. Temperatura rozmrażania**

Jeżeli temperatura zmierzona w kanale wyrzutni jest niższa niż ustawiona w tym parametrze, regulator rozpoczyna procedurę rozmrażania wybraną metodą rozmrażania.

## **18.1.14. Histereza rozmrażania**

Parametr określa wzrost temperatury wyrzutni, aby zakończyć rozmrażanie. Przy pracy PWM nagrzewnicy wstępnej jest to zakres proporcjonalności sterowania.

## **18.1.15. Metoda rozmrażania**

Rozmrażanie centrali wentylacyjnej można dokonać na jeden z poniższych sposobów:

- WYŁ.WENTYLATORA (nawiewnego)
- NAGRZEWNICA załączenie nagrzewnicy wstępnej
- NAGRZEW.+WEN (załączenie nagrzewnicy wstępnej + wyłączenie wentylatora nawiewnego)
- BY-PASS otwarcie by-passu.

## nmor

## **18.1.16. Funkcja przekaźnika 2**

Konfiguracja funkcji przekaźnika 2:

- CHŁODNICA
- GWC

## **18.1.17. Funkcja przekaźnika 3**

Konfiguracja funkcji przekaźnika 3:

- PRACA CENTRALI
- C.O. OGRZEWANIE

## **18.1.18. Funkcja presostatu**

Określa funkcję pełnioną przez presostat. Do wyboru jest jedna z poniższych opcji:

- ZAMROŻENIE detekcja zamrożenia wymiennika
- FILTR detekcja zabrudzenia filtra
- WIETRZENIE wymusza załączenie wietrzenia zgodnie z nastawami (od wersji AERO 3.42)

#### **18.1.19. Temperatura czerpni jest temp. zewnętrzną**

Po załączeniu tej funkcji temperatura czerpni jest temperaturą zewnętrzną i informacja ta dociera do pozostałych urządzeń w systemie C14.

## **18.1.20. Praca GWC zima**

Temperatura zewnętrzna poniżej której załączane jest GWC zimą. Zakres nastaw -20..+40°C

## **18.1.21. Praca GWC lato**

Temperatura zewnętrzna powyżej której załączane jest GWC latem. Zakres nastaw +22..+40°C

## **18.1.22. T. zewnętrzna zezwolenia pracy BY-PASS (tryb AUTO)**

Temperatura zewnętrzna (czerpni) zezwalająca na otwarcie BY-PASS przy automatycznym trybie pracy BY-PASS. Zakres nastaw -22..+60°C

## **18.1.23. BY-PASS uproszczony**

BY-PASS uproszczony (elektroniczny), realizowany poprzez sterowanie wentylatorami

#### **18.1.24. Program poza domem**

Ustawia pracę wentylatorów w trybie pracy POZA DOMEM i URLOP.

- Praca ciągła wentylator pracuje przez cały czas z ustawioną wydajnością dla strefy poza domem
- Praca 30 minut co 30 minut wentylator załącza się na 30 minut przed pełną godziną
- Praca 20 minut co 40 minut wentylator załącza się na 20 minut przed pełną godziną
- Praca 20 minut co 100 minut wentylator załącza się na 20 minut przed pełną godziną nieparzystą

## <span id="page-27-0"></span>**18.2. Wentylacja – AERO 4**

Poniżej znajduje się schemat struktury menu wentylacji dla AERO 4

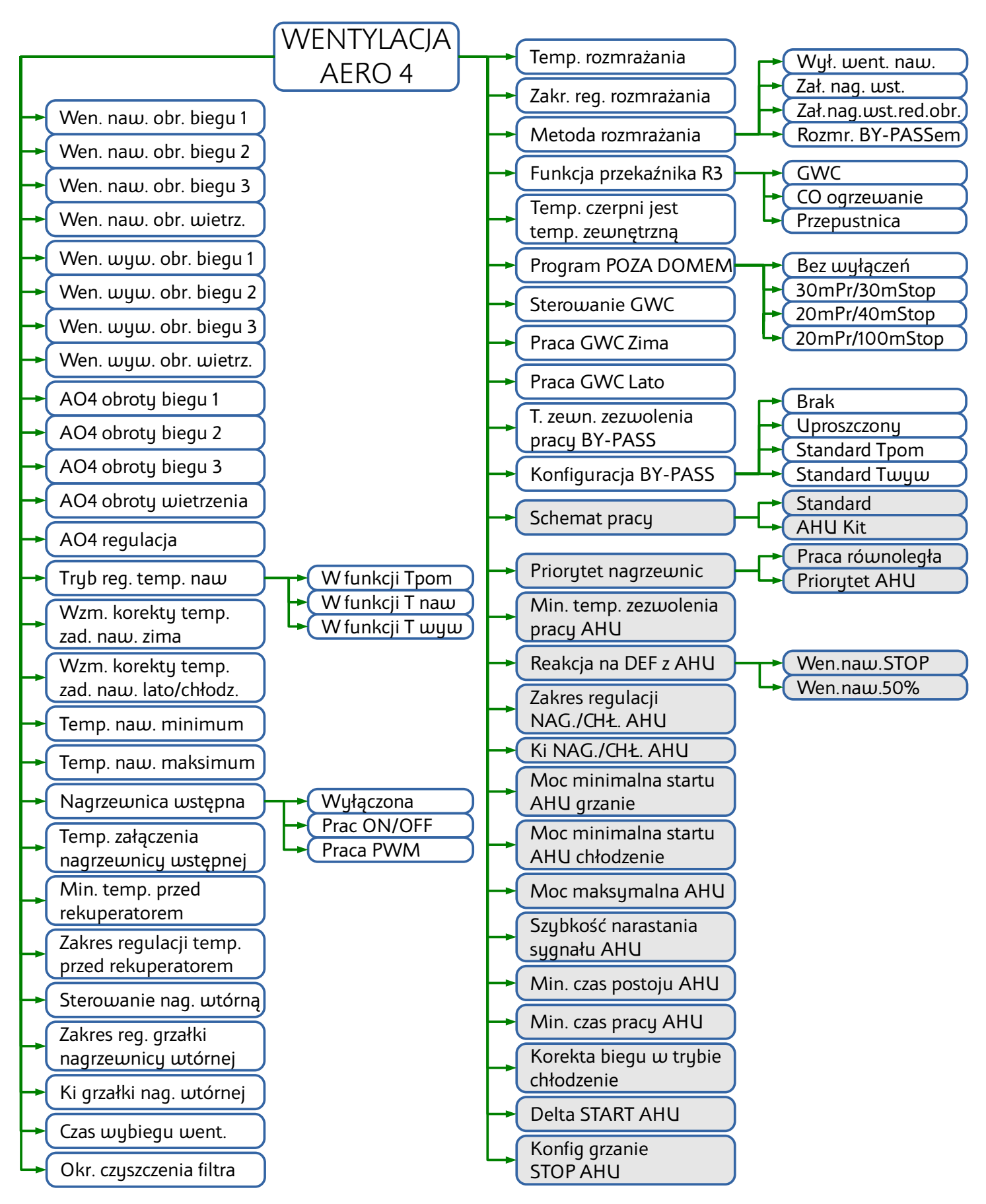

## **18.2.1. Ustawienia wentylatorów nawiewnego i wywiewnego**

Poniższe parametry definiują wydajność wentylatorów nawiewnego i wywiewnego na każdym biegu

w zakresie 0-100%.

- Went. nawiew obroty biegu I
- Went. nawiew obroty biegu II
- Went. nawiew obroty biegu III
- Went. nawiew obroty wietrzenia
- Went. wywiew obroty biegu I
- Went. wywiew obroty biegu II
- Went. wywiew obroty biegu III
- Went. wywiew obroty wietrzenia

## **18.2.2. Ustawienia wyjścia AO4**

Poniższe parametry definiują prędkość obrotową na wyjściu na każdym biegu w zakresie 0..100%

- AO4 obroty biegu 1
- AO4 obroty biegu 2
- AO4 obroty biegu 3
- AO4 obroty obroty wietrzenia

## **18.2.3. AO4 regulacja**

Parametr korygujący obroty silnika podłączonego do wyjścia AO4. Zakres regulacji 0..10.

## **18.2.1. Tryb regulacji temperatury nawiewu**

Temperatura nawiewu jest regulowana jedną z poniższych metod:

1. funkcja temperatury pomieszczenia – temperatura pracy nagrzewnicy zależy od różnicy temperatury zadanej pomieszczenia a temperaturą zmierzoną w pomieszczeniu pomnożoną przez wzmocnienie korekty temperatury zadanej nawiewu

 $T_{\text{raw}} = T_{\text{zad.pom}} + K_{\text{temp.zad.naw}}$ .\* $(T_{\text{zad.pom}} - T_{\text{zm.pom}})$ 

2. funkcja temperatury nawiewu - temperatura pracy nagrzewnicy jest równa temperaturze zadanej pomieszczenia

 $T_{\text{raw}} = T_{\text{zad.} \text{nom}}$ 

3. funkcja temperatury wywiewu - temperatura pracy nagrzewnicy zależy od różnicy temperatury zadanej pomieszczenia a temperaturą zmierzoną wywiewu T4 pomnożoną przez wzmocnienie korekty temperatury zadanej nawiewu

 $T_{\text{raw}} = T_{\text{zad.pom}} + K_{\text{temp.zad.nav.}}*(T_{\text{zad.pom}} - T_{\text{zm.ww.}})$ 

## **18.2.2. Wzmocnienie korekty temperatury zadanej nawiewu**

Parametr określa wartość wzmocnienia korekty temperatury zadanej nawiewu.

## **18.2.3. Temperatura nawiewu minimum**

Ograniczenie minimalnej dopuszczalnej temperatury nawiewu. Zakres nastaw 0..50°C

## <span id="page-28-0"></span>**18.2.4. Temperatura nawiewu maksimum**

Ograniczenie maksymalnej temperatury nawiewu. Zakres nastaw 0..50°C

## <span id="page-29-0"></span>**18.2.5. Nagrzewnica wstępna**

Nagrzewnica wstępna może pracować w jednym z poniższych trybów:

- **WYŁĄCZONA**
- PRACA ON/OFF
- PRACA PWM

## **18.2.6. Temperatura załączenia nagrzewnicy wstępnej**

Jeżeli temperatura zewnętrzna jest niższa od wartości ustawionej w tym parametrze, to załączona jest nagrzewnica wstępna. Zakres nastaw -20..50°C

## **18.2.7. Minimalna temperatura przed rekuperatorem**

Określa minimalną temperaturę powietrza przed rekuperatorem. Spadek temperatury poniżej wartości zadanej powoduje załączenie nagrzewnicy wstępnej zgodnie z wybranym trybem pracy (par. [18.2.5\)](#page-29-0). Ustawienie -10°C wyłącza funkcję. **Do prawidłowej pracy wymagane jest podłączenie czujnika temperatury T5**.

**18.2.8. Zakres regulacji temperatury przed rekuperatorem** Określa temperaturę dla której następuje płynna regulacja mocy nagrzewnicy wstępnej. **Do prawidłowej pracy wymagane jest podłączenie czujnika temperatury T5.**

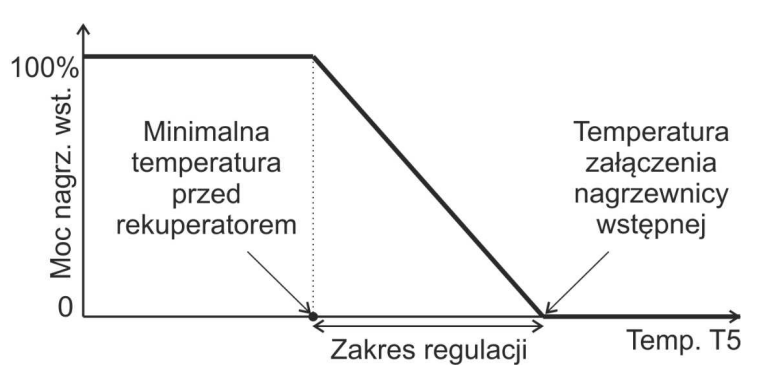

## **18.2.9. Sterowanie nagrzewnicą wtórną**

Włączenie opcji powoduje pracę nagrzewnicy wtórnej w trybie PWM.

## **18.2.10. Zakres regulacji grzałki nagrzewnicy wtórnej**

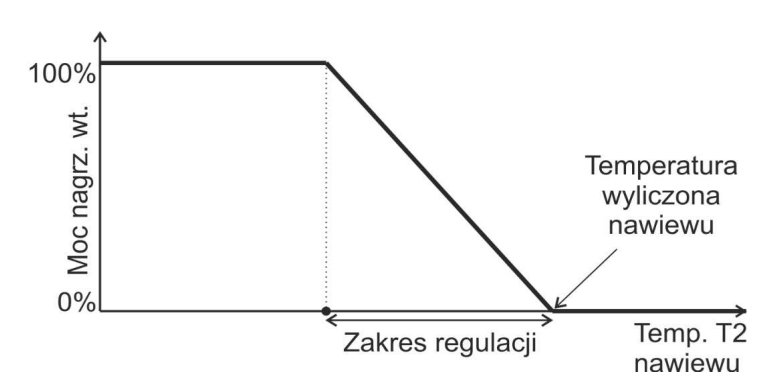

Określa temperaturę dla której następuje płynna regulacja mocy nagrzewnicy wtórnej.

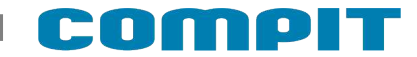

## **18.2.11. Ki grzałki nagrzewnicy wtórnej**

Określa szybkość regulacji mocy grzałki nagrzewnicy wtórnej. Im większa wartość, tym szybsza regulacja. W przypadku wystąpienia oscylacji wartość należy zmniejszyć.

## **18.2.12. Czas wybiegu wentylatorów**

Określa opóźnienie wyłączenia wentylatorów. Opóźnienie to zapewnia schłodzenie nagrzewnic lub odebranie chłodu z chłodnicy po wyłączeniu centrali. Zakres nastaw 0..100 sekund

## **18.2.13. Okres czyszczenia filtra**

Ustawia czas, po którego upływie regulator zgłosi konieczność wyczyszczenia filtrów. Ustawienie 0 wyłącza opcję. Zakres nastaw 1..365 dni

## **18.2.14. Temperatura rozmrażania**

Określa temperaturę kanału wyrzutni poniżej której następuje rozmrażanie wybraną metodą.

## **18.2.15. Zakres regulacji rozmrażania**

Określa temperaturę kanału wyrzutni powyżej której regulator kończy procedurę rozmrażania wybraną metodą rozmrażania.

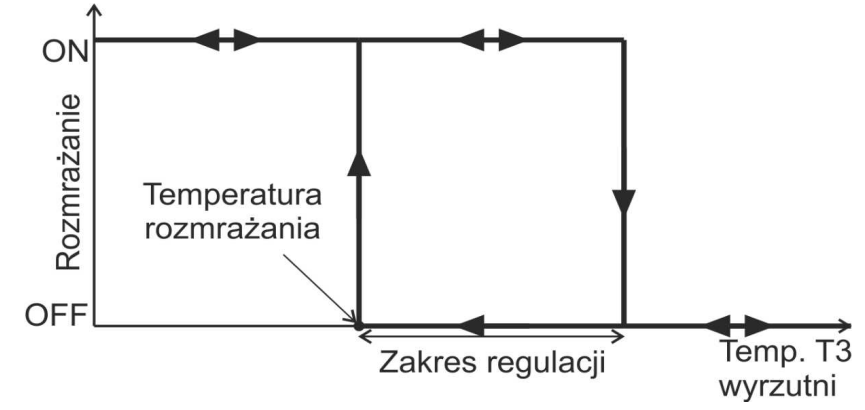

## **18.2.16. Metoda rozmrażania**

Rozmrażanie centrali wentylacyjnej można dokonać na jeden z poniższych sposobów:

- WYŁ.WENTYLATORA (nawiewnego)
- NAGRZEWNICA załączenie nagrzewnicy wstępnej
- NAGRZEW.+WEN (załączenie nagrzewnicy wstępnej + redukcja obrotów wentylatora nawiewnego)
- BY-PASS otwarcie by-passu.

## **18.2.17. Funkcja przekaźnika R3**

Konfiguracja funkcji przekaźnika 3:

- GWC
- C.O. OGRZEWANIE
- PRZEPUSTNICA

## **18.2.18. Temperatura czerpni jest temperaturą zewnętrzną**

Po załączeniu tej funkcji temperatura czerpni jest temperaturą zewnętrzną i informacja ta dociera do pozostałych urządzeń w systemie C14.

## **18.2.19. Program POZA DOMEM**

Ustawia pracę wentylatorów w trybie pracy POZA DOMEM i URLOP.

- Praca ciągła wentylator pracuje przez cały czas z ustawioną wydajnością dla strefy poza domem
- Praca 30 minut co 30 minut wentylator załącza się na 30 minut przed pełną godziną
- Praca 20 minut co 40 minut wentylator załącza się na 20 minut przed pełną godziną
- Praca 20 minut co 100 minut wentylator załącza się na 20 minut przed pełną godziną nieparzystą

## **18.2.20. Sterowanie GWC**

Załącza sterowanie GWC

## **18.2.21. Praca GWC Zima**

Temperatura zewnętrzna poniżej której załączane jest GWC zimą. Zakres nastaw -20..+40°C

## **18.2.22. Praca GWC Lato**

Temperatura zewnętrzna powyżej której załączane jest GWC latem. Zakres nastaw -20..+40°C

## **18.2.23. Temperatura zewnętrzna zezwolenia pracy BY-PASS (AUTO)**

Temperatura zewnętrzna (czerpni) zezwalająca na otwarcie BY-PASS przy automatycznym trybie pracy BY-PASS. Zakres nastaw -22..+60°C

## **18.2.24. Konfiguracja BY-PASS**

Szczegółowy opis pracy BY-PASS znajduje się w instrukcji do AERO 4.

Wybór sposobu pracy BY-PASS:

- Brak brak BY-PASS w instalacji wentylacji
- Uproszczony realizacja poprzez sterowanie wentylatorami
- Standard Tpom umożliwia pracę w jednym z trybów: zamknięty, otwarty, AUTO
- Standard Twyw umożliwia pracę w jednym z trybów: zamknięty, otwarty, AUTO **wymagany czujnik temperatury T4**

## **18.2.25. Schemat pracy**

Szczegółowy opis schematów znajduje się w instrukcji do AERO 4. Do wyboru jest jedna z poniższych opcji:

- **Standard**
- AHU

## **18.2.26. Priorytet nagrzewnic\***

Do wyboru jest jedna z poniższych opcji:

- Praca równoległa nagrzewnice pracują niezależnie od AHU Kit
- Priorytet AHU nagrzewnica załącza się, gdy AHU Kit nie może pracować ze względu na:
	- Awarię AHU Kit
	- Temperatura zewnętrzna jest za niska dla pracy AHU Kit
	- Uszkodzony czujnik T6

## **18.2.27. Reakcja na DEF z AHU\***

Sygnał DEFROST wystawiany przez AHU Kit:

- Wentylator nawiewny STOP
- Wentylator nawiewny redukcja obrotów o 50%

## **18.2.28. Zakres regulacji NAGRZEWNICA/CHŁODNICA AHU \***

Określa temperaturę dla której następuje płynna regulacja mocy AHU.

#### **18.2.29. Ki NAGRZEWNICA/CHŁODNICA AHU \***

Określa szybkość regulacji mocy AHU. Im większa wartość, tym szybsza regulacja. W przypadku wystąpienia oscylacji wartość należy zmniejszyć.

#### **18.2.30. Moc minimalna startu AHU grzanie/chłodzenie\***

Określa minimalną moc klimatyzatora potrzebną do załączenia AHU. Jeżeli moc sprężarki spadnie do 0% ponownie załączy się dopiero po osiągnięciu wartości ustawionej w tym parametrze.

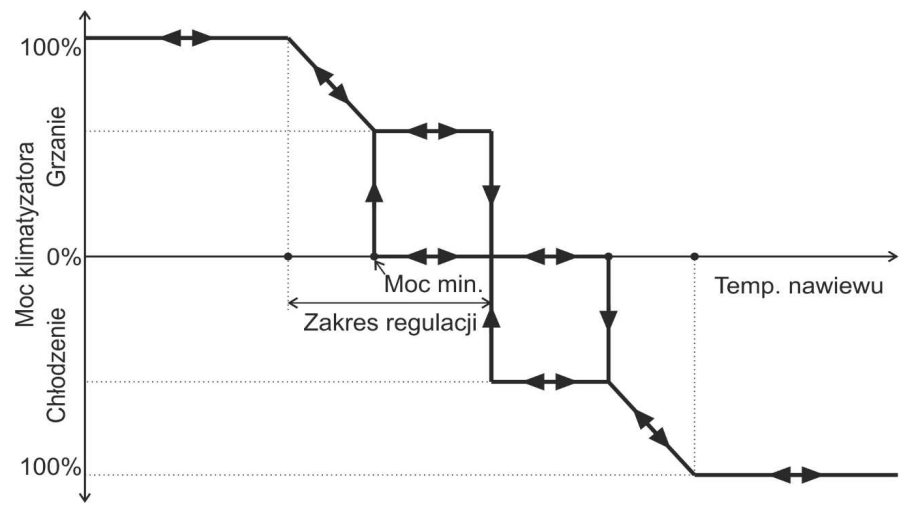

Charakterystyka przy wyłączonej części całkującej

#### **18.2.31. Moc maksymalna AHU**

Określa maksymalną moc, z jaką może działać AHU. Zakres nastaw 0..100%

#### **18.2.32. Szybkość narastania sygnału AHU \***

Określa wartość zwiększania mocy klimatyzatora na sekundę. Zakres nastaw 1..10%

#### **18.2.33. Min. czas postoju AHU \***

Określa minimalny czas postoju klimatyzatora od jego wyłączenia do ponownego załączenia.

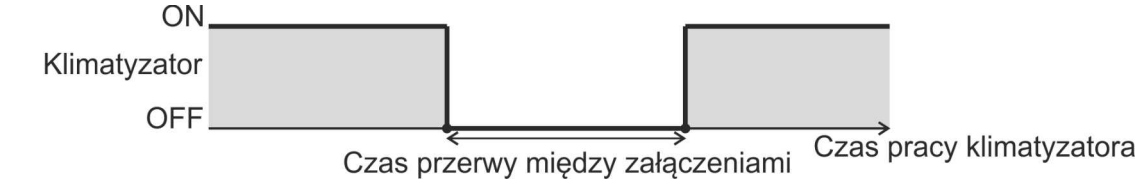

#### <span id="page-32-0"></span>**18.2.34. Min. czas pracy AHU \***

Określa minimalny czas pracy klimatyzatora po spadku mocy poniżej 100%

## **18.2.35. Korekta biegu w trybie chłodzenie\***

Określa minimalny bieg pracy wentylatorów przy załączonym chłodzeniu

## **18.2.36. Delta START AHU\***

Określa różnicę między temperaturą odniesienia a temperaturą załączenia AHU

## **18.2.37. Konfig grzanie STOP AHU\***

Określa sposób wyłączenia AHU po czasie ustawionym w parametrze [18.2.34](#page-32-0) [Min. czas pracy AHU \\*](#page-32-0), gdy:

- 0 temperatura nawiewu będzie wyższa od temperatury wyliczonej nawiewu
- 1 temperatura nawiewu będzie wyższa od temperatury ustawionej w parametrze [18.2.4](#page-28-0) [Temperatura nawiewu maksimum](#page-28-0)
- **\* Opcje dostępne tylko dla Schematu 2**

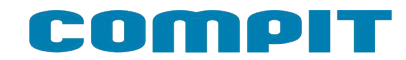

## <span id="page-34-0"></span>**18.3. Wentylacja – AERO 5**

Poniżej znajduje się schemat struktury menu wentylacji dla AERO 5

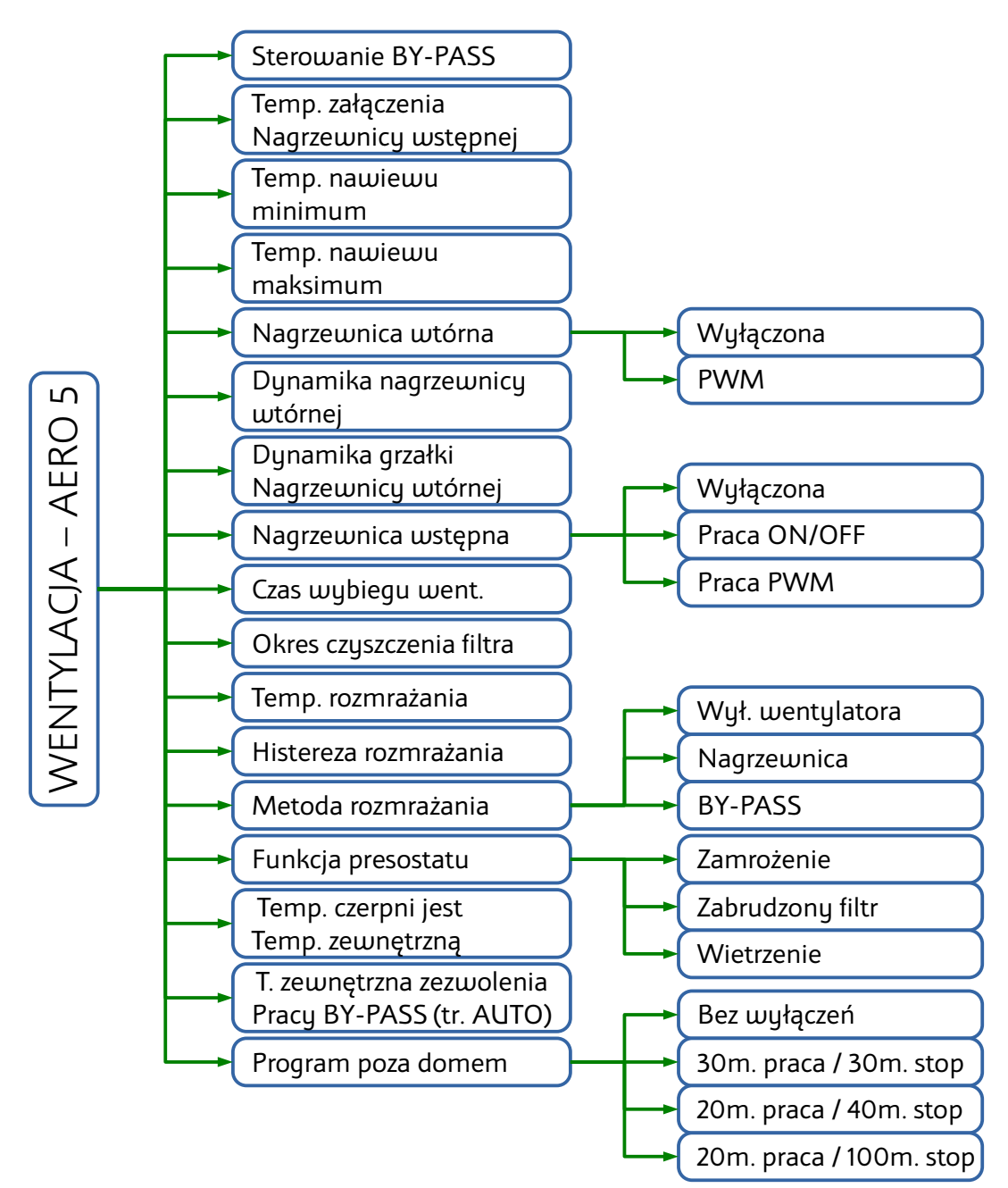

#### **18.3.1. Sterowanie BY-PASS**

Załącza sterowanie BY-PASSem.

#### **18.3.2. Temperatura załączenia nagrzewnicy wstępnej**

Jeżeli temperatura zewnętrzna jest niższa od wartości ustawionej w tym parametrze, to załączona jest nagrzewnica wstępna.

#### **18.3.3. Temperatura nawiewu minimum**

Ograniczenie minimalnej dopuszczalnej temperatury nawiewu. Zakres nastaw 0..50°C

## **18.3.4. Temperatura nawiewu maksimum**

Ograniczenie maksymalnej temperatury nawiewu

## **18.3.5. Nagrzewnica wtórna**

Nagrzewnica wtórna może pracować w jednym z poniższych trybów:

- wyłączona
- załączona PWM płynnie steruje mocą nagrzewnicy

## **18.3.6. Dynamika nagrzewnicy wtórnej**

Parametr określa szybkość regulacji temperatury nagrzewnicy głównej. Wyliczana temperatura zadana nawiewu zależy od różnicy temperatury zadanej i zmierzonej w pomieszczeniu. Zwiększenie wartości przyspiesza nagrzewanie. Ustawienie zbyt dużej wartości może doprowadzić do rozchwiania układu.

## **18.3.7. Dynamika grzałki nagrzewnicy wtórnej**

Parametr określa szybkość regulacji mocy grzałki. Moc grzałki zależy od różnicy zmierzonej i zadanej temperatury nawiewu. Zwiększenie wartości przyspiesza nagrzewanie. Ustawienie zbyt dużej wartości może doprowadzić do rozchwiania układu.

## **18.3.8. Nagrzewnica wstępna**

Nagrzewnica wstępna może pracować w jednym z poniższych trybów:

- wyłączona
- załączona ON/OFF nagrzewnica w trybie ON pracuje z 100% mocy
- załączona PWM płynnie steruje mocą nagrzewnicy

## **18.3.9. Czas wybiegu wentylatorów**

Parametr określa opóźnienie wyłączenia wentylatorów. Opóźnienie to zapewnia schłodzenie nagrzewnic lub odebranie chłodu z chłodnicy po wyłączeniu centrali.

## **18.3.10. Okres czyszczenia filtra**

Parametr ustawia czas, po którego upływie regulator zgłosi konieczność wyczyszczenia filtrów. Ustawienie 0 wyłącza opcję.

## **18.3.11. Temperatura rozmrażania**

Jeżeli temperatura zmierzona w kanale wyrzutni jest niższa niż ustawiona w tym parametrze, regulator rozpoczyna procedurę rozmrażania wybraną metodą rozmrażania.

## **18.3.12. Histereza rozmrażania**

Parametr określa wzrost temperatury wyrzutni, aby zakończyć rozmrażanie. Przy pracy PWM nagrzewnicy wstępnej jest to zakres proporcjonalności sterowania

## eomor

## **18.3.13. Metoda rozmrażania**

Rozmrażanie centrali wentylacyjnej można dokonać na jeden z poniższych sposobów

- wyłączenie wentylatora
- załączenie nagrzewnicy wstępnej
- otwarcie BY-PASS

## **18.3.14. Funkcja presostatu**

Określa funkcję pełnioną przez presostat. Do wyboru jest jedna z poniższych opcji:

- zamrożenie wymiennika
- brudny filtr powietrza
- wietrzenie wymusza pracę wentylatorów zgodnie z nastawami (od wersji AERO 5.21)

## **18.3.15. Temperatura czerpni jest temp. zewnętrzną**

Po załączeniu tej funkcji temperatura czerpni jest temperaturą zewnętrzną i informacja ta dociera do pozostałych urządzeń w systemie C14.

## **18.3.16. Temperatura zewnętrzna zezwolenia pracy BY-PASS (tryb AUTO)**

Temperatura zewnętrzna (czerpni) zezwalająca na otwarcie BY-PASS przy automatycznym trybie pracy BY-PASS. Zakres nastaw -22..+60°C

## **18.3.17. Program poza domem**

Ustawia pracę wentylatorów w trybie pracy POZA DOMEM i URLOP.

- Praca ciągła wentylator pracuje przez cały czas z ustawioną wydajnością dla strefy poza domem
- praca 30 minut co 30 minut wentylator załącza się na 30 minut przed pełną godziną
- praca 20 minut co 40 minut wentylator załącza się na 20 minut przed pełną godziną
- praca 20 minut co 100 minut wentylator załącza się na 20 minut przed pełną godziną nieparzystą

#### **18.4. IN – OUT**

## <span id="page-36-0"></span>**18.4.1. Zezwolenie na obsługę Modułu EX4**

Umożliwia pracę z dodatkowym modułem EX4

## **18.4.2. Konfiguracja wejścia D1/D2 Modułu EX4**

Konfiguruje ustawienia wejścia D1/D2:

- Brak wejście nie obsługiwane, nie będzie wyświetlane na ekranie wyjść
- Tylko info status wejścia będzie wyświetlany tylko na ekranie wyjść
- Info+alarm status wejścia będzie wyświetlany na ekranie wyjść i ekranie głównym

## **18.4.3. Konfiguracja wejścia T1/T2 Modułu EX4**

Konfiguruje ustawienia wejścia T1/T2:

- Brak wejście nie obsługiwane, nie będzie wyświetlane na ekranie wyjść
- Tylko info status wejścia będzie wyświetlany tylko na ekranie wyjść
- Info+alarm status wejścia będzie wyświetlany na ekranie wyjść i ekranie głównym
- Temperatura wejście skonfigurowane do pomiaru temperatury

## **18.5. Rozdzielacz**

## <span id="page-37-1"></span>**18.5.1. Praca rozdzielacza z funkcją chłodzenia**

Umożliwia pracę rozdzielacza podłogowego z instalacją pracującą na chłodzenie. Parametr dotyczy współpracy z listwami L1 i L2 służącymi do sterowania obiegami podłogowymi i ściennymi.

## **18.5.2. Praca rozdzielacza z funkcją PWM**

Regulacja PWM polega na cyklicznym załączaniu obiegu na wyznaczony czas. Czas załączenia zależy od różnicy pomiędzy temperaturą zadaną a temperaturą pomieszczenia. Jeżeli funkcja jest wyłączona NANO steruje obiegami rozdzielacza jak zwykły termostat z ustawioną histerezą. Parametr dotyczy współpracy z listwami L1 i L2 służącymi do sterowania obiegami podłogowymi i ściennymi.

## **18.6. NANO**

## <span id="page-37-0"></span>**18.6.1. Numer NANO**

W tym parametrze można ustawić numer NANO. Każde NANO w sieci C14 musi mieć niepowtarzalny numer. Zakres 1..10

## **18.6.2. Tryb w sieci C14**

- PODRZĘDNY odpowiada na zapytania MASTERA
- MASTER zarządza komunikacją między urządzeniami w sieci C14 w następującej kolejności: sterownik kotła nr 1-> moduł wentylacji-> moduł EX4-> iNext-> czujnik jakości powietrza ACS-1-> mieszacz nr 1-> moduł L1 nr1-> sterownik kotła nr 2-> mieszacz nr 2-> mieszacz nr 3-> mieszacz nr 4-> sterownik solarny nr 1-> NANO nr 2-> NANO nr 3
- MASTER MINI zarządza komunikacją między zmniejszoną ilością urządzeń w sieci C14 w następującej kolejności: sterownik kotła nr 1-> moduł wentylacji-> moduł EX4-> iNext-> czujnik jakości powietrza ACS-1->mieszacz nr 1. Zalecane jeśli lista urządzeń odpytywanych w ustawieniu MASTER MINI jest wystarczająca. Wymiana informacji między urządzeniami następuje szybciej.

W sieci C14 może być tylko jeden MASTER.

## **18.6.3. Temperatura zadana komfortowa**

Ustawia temperaturę zadaną komfortową

## como

#### **18.6.4. Temperatura zadana eko zima**

Ustawia temperaturę zadaną eko przy włączonym trybie ZIMA

#### **18.6.5. Temperatura zadana eko chłodzenie**

Ustawia temperaturę zadaną eko przy włączonym trybie CHŁODZENIE

#### **18.6.6. Temperatura zadana praca ręczna**

Ustawia temperaturę zadaną przy pracy ręcznej

#### **18.6.7. Temperatura zadana poza domem**

Ustawia temperaturę zadaną dla trybów POZA DOMEM i URLOP

#### **18.6.8. Korekta termostatu**

Służy do ustawienia korekty pomiaru temperatury pomieszczenia. Zakres -10..+10°C.

#### **18.6.9. Histereza termostatu**

Histereza termostatu zapobiega niepotrzebnym załączeniom ogrzewania przy niewielkich wahaniach temperatury. Im większa wartość histerezy, tym dłuższymi cyklami działa ogrzewanie. Zakres nastaw 0,1 .. 10,0°C

### <span id="page-38-0"></span>**18.6.10. Metoda zmiany trybu ZIMA / LATO**

Do wyboru jest jedna z poniższych opcji:

- Ręcznie użytkownik sam zmienia ustawienie sezonu grzewczego
- Wg temperatury zewnętrznej
	- gdy termostat znajduje się w trybie ZIMA wzrost temp. zewnętrznej powyżej ustawionej wartości powoduje automatyczną zmianę na tryb LATO
	- gdy termostat znajduje się w trybie LATO spadek temp. zewnętrznej poniżej ustawionej wartości powoduje automatyczną zmianę na tryb ZIMA
- Wg temperatury uśrednionej 1. Po wyborze tej opcji pomiary są uśrednione za ostatnie 2,5 godziny
	- gdy termostat znajduje się w trybie ZIMA wzrost średniej temp. Zewnętrznej powyżej ustawionej wartości powoduje automatyczną zmianę na tryb LATO
	- gdy termostat znajduje się w trybie LATO spadek średniej dobowej temp. Zewnętrznej poniżej ustawionej wartości powoduje automatyczna zmiane na tryb ZIMA
- Wg temperatury uśrednionej 2. Po wyborze tej opcji pomiary są uśrednione za ostatnie 24 godziny
	- gdy termostat znajduje się w trybie ZIMA wzrost średniej temp. Zewnętrznej powyżej ustawionej wartości powoduje automatyczną zmianę na tryb LATO
	- gdy termostat znajduje się w trybie LATO spadek średniej dobowej temp. Zewnętrznej poniżej ustawionej wartości powoduje automatyczną zmianę na tryb ZIMA

## **18.6.11. Praca z chłodzeniem**

Jeżeli instalacja współpracująca z NANO umożliwia realizację chłodzenia to w tym parametrze trzeba ustawić TAK. Jeżeli w tym parametrze jest ustawione NIE to na w oknie wyboru trybu pracy instalacji nie wyświetla się opcja tryb CHŁODZENIE.

## <span id="page-39-1"></span>**18.6.12. Obsługa panelu w trybie uproszczonym**

Po załączeniu na głównym ekranie jest wyświetlany rząd przycisków do sterowania pracą wentylacji. Opis znajduje się w rozdziale [12](#page-17-0)

## <span id="page-39-0"></span>**18.6.13. ON – OFF wentylacji na pierwszym ekranie**

Po załączeniu na głównym ekranie jest wyświetlany przycisk umożliwiający wyłączenie i załączenie wentylacji.

## **18.6.14. Wygaszacz ekranu**

Parametr umożliwia włączenie wygaszacza ekranu na którym wyświetlany jest czas i temperatura pomieszczenia. Kolor kotła na grafikach umożliwia wybór koloru kotła CO:

- **BIAŁY**
- SZARY JASNY
- **SZARY CIEMNY**
- NIEBIESKI
- **CZERWONY**
- ZIELONY
- POMARAŃCZOWY
- ŻÓŁTY

## **18.6.15. Zezwolenie na edycję napisów**

Pozwolenie na edycję napisów. Zaznaczenie tej opcji pozwala edytować opisy wyjść modułu EX4 oraz nazwy obiegów grzewczych.

#### **18.6.16. BEEP przycisków**

Zezwolenie na odtwarzanie dźwięków przy dotykaniu ekranu

## **18.6.17. TYP PRZYCISKU**

Zmiany wyglądu ramek przycisków

- 0 wygląd 3D
- 1 płaskie

#### **18.6.18. Przywracanie nastaw fabrycznych**

Przywraca wszystkie nastawy i ustawienia do fabrycznych wartości.

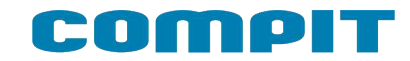

#### **19. Montaż**

#### **19.1. Informacje ogólne**

Prace przyłączeniowe i montaż powinny być wykonane wyłącznie przez osoby z odpowiednimi kwalifikacjami i uprawnieniami, zgodnie z obowiązującymi przepisami i normami. Wszelkie prace przyłączeniowe mogą się odbywać tylko przy odłączonym napięciu zasilania - należy upewnić się, że przewody elektryczne nie są pod napięciem.

#### **19.2. Zasilanie**

Regulator należy zasilić z zasilacza podłączonego do instalacji elektrycznej o napięciu 230V/50Hz lub bezpośrednio z wyjść U oraz G znajdujących się na module regulatora. Instalacja powinna być trójprzewodowa, zabezpieczona wyłącznikiem różnicowoprądowym oraz bezpiecznikiem

nadprądowym o wartości dobranej do obciążenia i przekrojów przewodów. Przewody przyłączeniowe należy poprowadzić w taki sposób, aby nie stykały się z powierzchniami o temperaturze przekraczającej ich nominalną temperaturę pracy. Końcówki żył przewodów należy zabezpieczyć tulejkami zaciskowymi. Zaciski śrubowe regulatora umożliwiają podłączenie przewodu o przekroju maksymalnym 1,5mm².

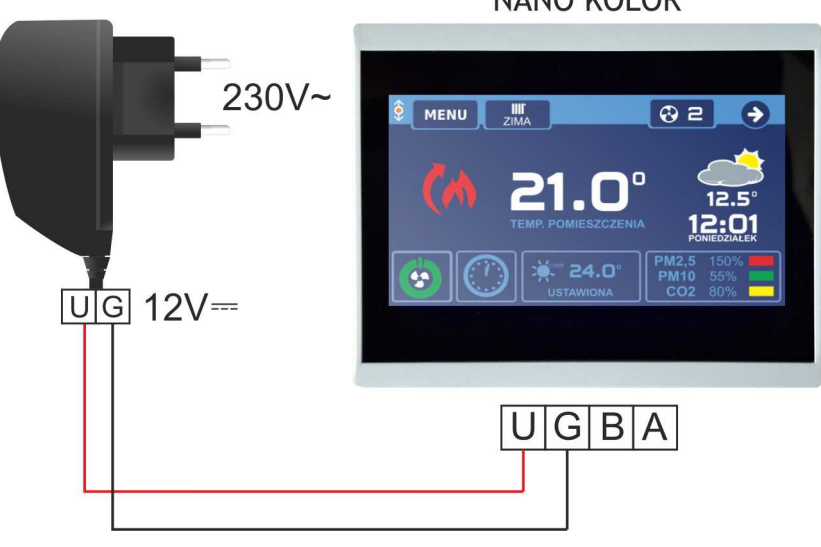

NANO KOLOR

#### **19.3. Podłączenie NANO – praca urządzeń w sieci**

Moduł NANO umożliwia odczyt temperatury kotła, zasobnika CWU i mieszacza oraz pozwala nastawiać temperaturę zadaną kotła i mieszacza. Unikalna cechą NANO jest funkcja jednokrotnego wymuszenia podgrzania zasobnika CWU do temperatury komfortowej. Pozwala pogodzić ekonomiczną pracę CWU przy temperaturze obniżonej z komfortem uzyskania ciepłej wody na żądanie. Na termostacie można ustawić tygodniowy i dobowy program działania ogrzewania. NANO sygnalizuje pojawienie się stanu alarmowego w podłączonym regulatorze. Łatwa zmiana trybów pracy termostatu, pozwala na szybkie dostosowanie pracy obiegu do aktualnych potrzeb użytkownika (praca z zegarem, praca ze stałą temperaturą, tryb urlopowy).

Na poniższym rysunku znajduje się przykładowe połączenie w sieć C14.

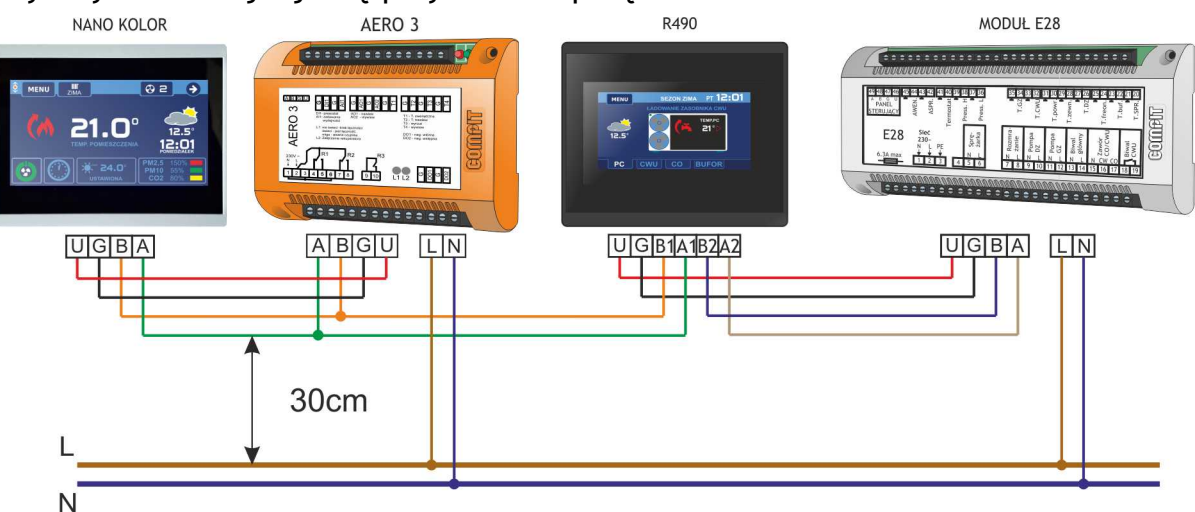

NANO należy podłączyć za pomocą przewodu o przekroju żyły minimum 0,5mm<sup>2</sup> zgodnie z powyższym schematem. Minimalna odległość między przewodami łączącymi panel z modułem oraz innymi urządzeniami podłączonymi w sieci C14 a równolegle biegnącymi przewodami pod napięciem ~230V wynosi co najmniej 30 cm. Mniejsza odległość może powodować zakłócenia komunikacji lub uszkodzenie urządzenia.

Metody połączenia z innymi regulatorami zostały przedstawione w instrukcjach regulatorów.

## **20. Moduł internetowy iNext**

Moduł internetowy iNext umożliwia zdalną kontrolę nad różnymi typami sterownikami firmy COMPIT, dzięki któremu można monitorować aktualny stan pracy instalacji, modyfikować nastawy regulatora, odczytywać aktualne i archiwalne dane pomiarowe.

Na poniższym rysunku znajduje się przykładowe połączenie regulatorów z modułem iNext.

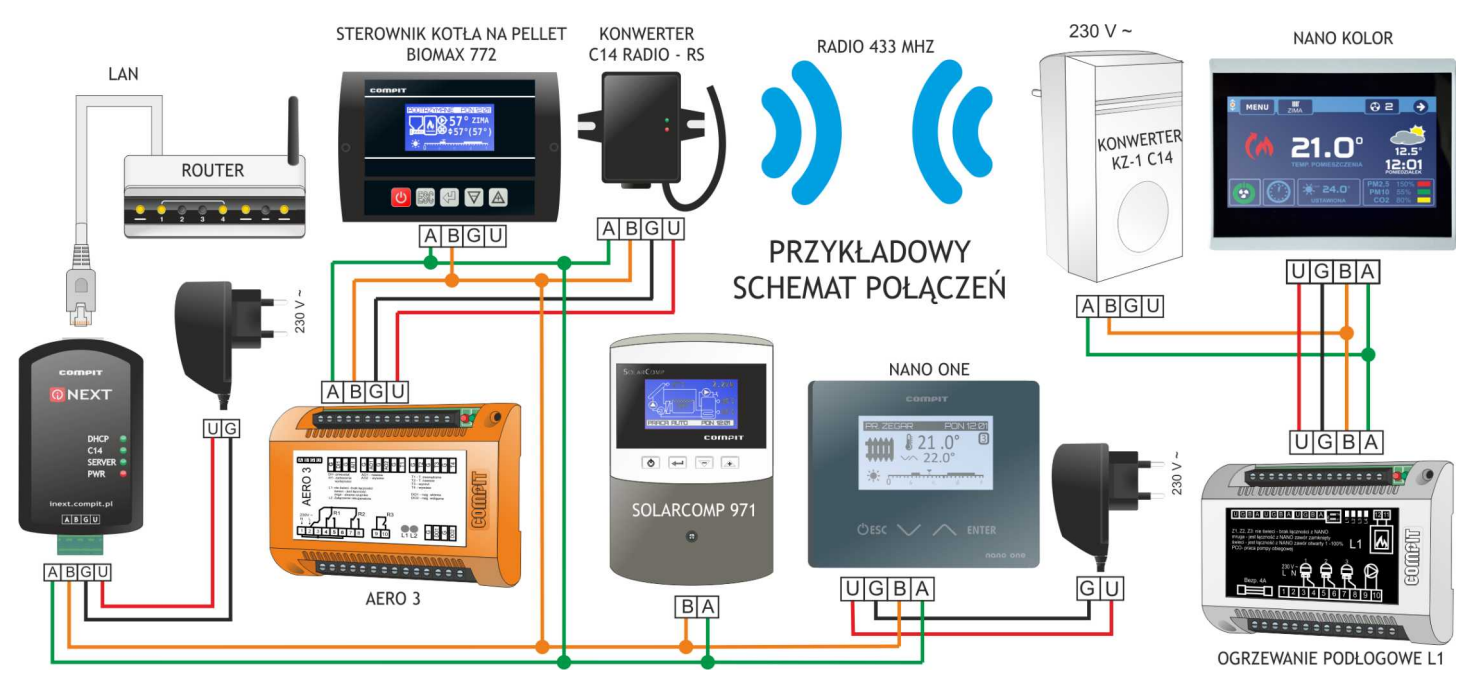

Szczegółowy opis możliwości modułu iNext znajduje się na stronie internetowej firmy COMPIT.